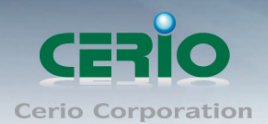

# CERIO Corporation

# WM-100GX

# High Power 強力無線基地台

# 使用者手冊

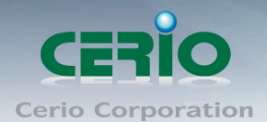

目錄索引

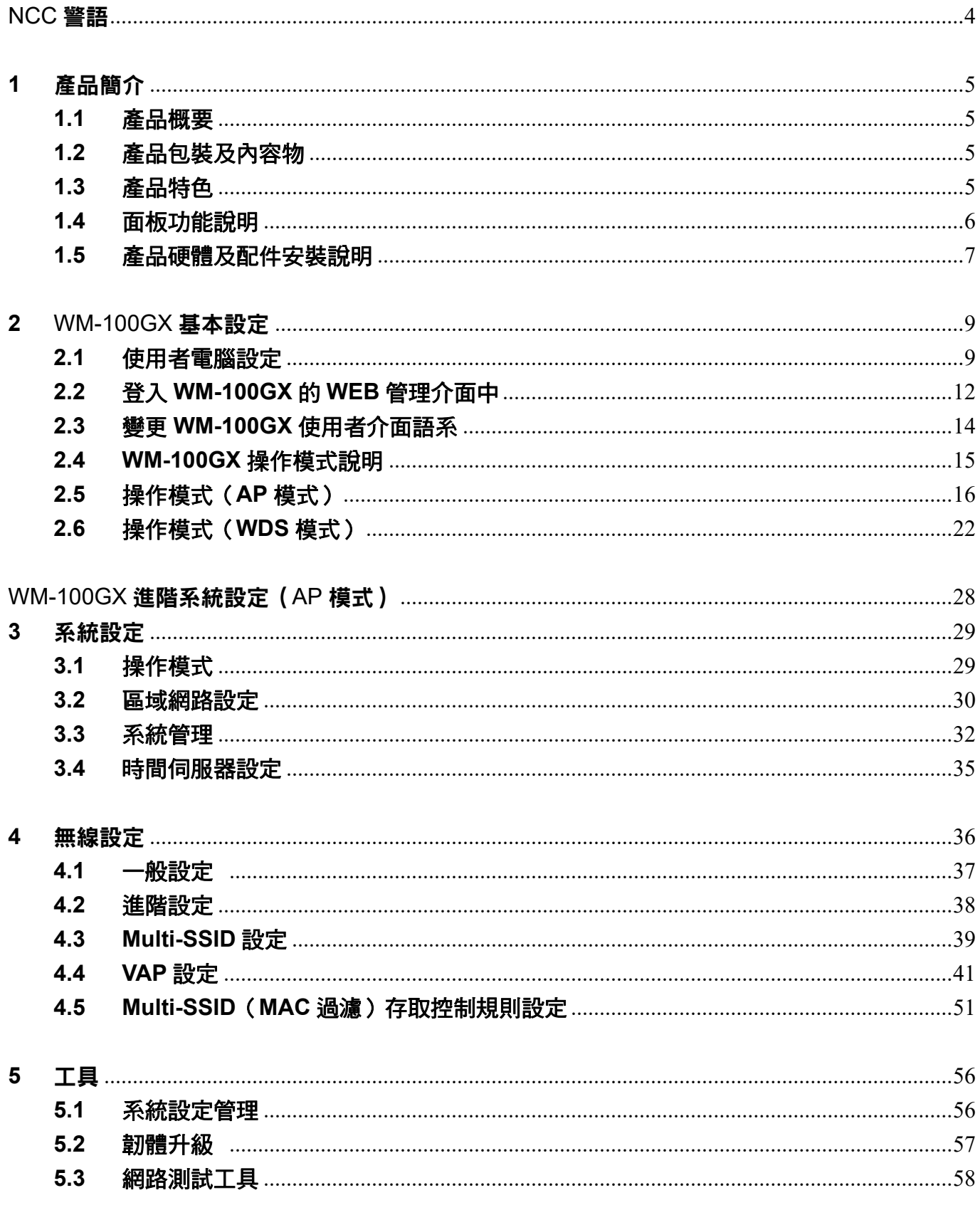

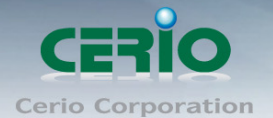

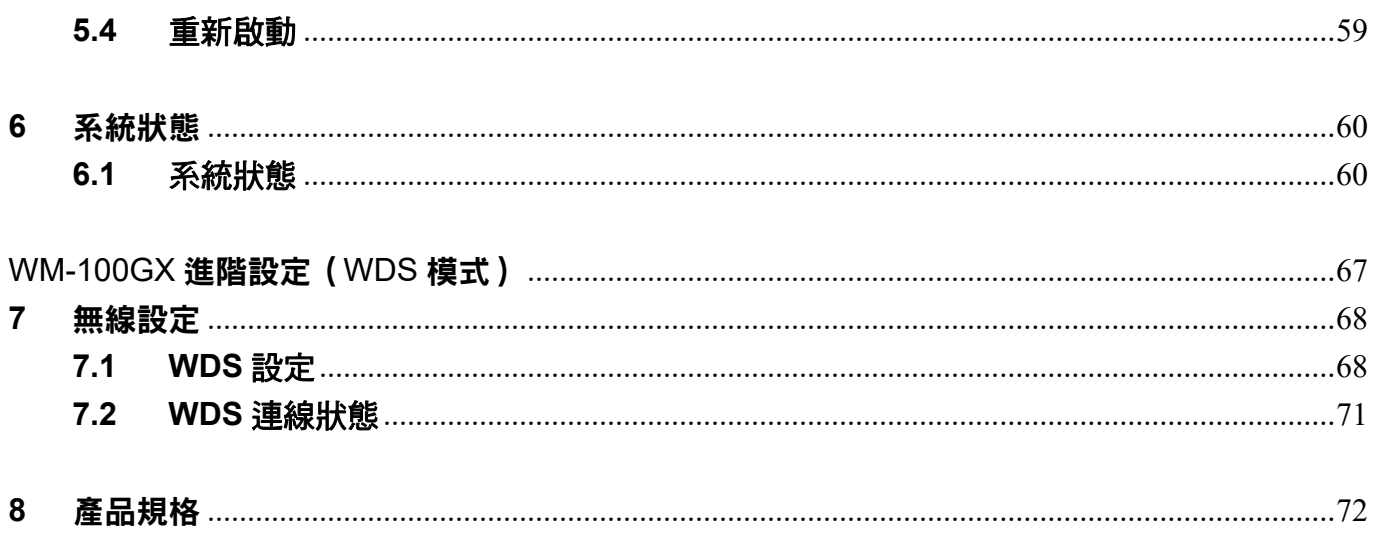

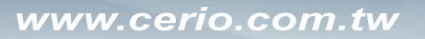

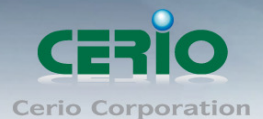

使用者手冊

WM-100GX High Power 強力無線基地台

# <span id="page-3-0"></span>NCC 警語

#### 低功率電波輻射性電機管理辦法:

第十二條:經型式認證合格之低功率射頻電機,非經許可,公司、商號或使用者均不得擅自變更頻率 、加大功率或變 更原設計之特性及功能。第十四條:低功率射頻電機之使用不得影響飛航安全及干擾合法通信;經發現有干擾現象時, 應立即停用,並改善至無干擾時方得繼續使用。前項合法通信,指依電信法規定作業之無線電信。低功率射頻電機需 忍受合法通信或工業、科學及醫療用電波輻射性電機設備之干擾。

#### **WM-100GX NCC NO**:**CCAB09LP5430T2**

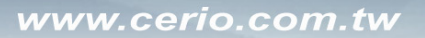

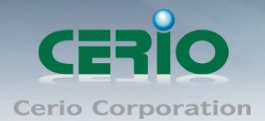

# <span id="page-4-0"></span>**1** 產品簡介

### <span id="page-4-1"></span>**1.1** 產品概要

Cerio WM-100GX 為一台可提供高品質無線輸出訊號的無線基地台且針對目前現有辦公室或住 家環境無線訊號收訊不良之環境(如整棟透天厝、5 房 3 廳的大坪數住宅或垂直涵蓋 4-6 層樓或 400 坪以內整層的 OA 辦公室等)將會是最佳的第一首選。

只要你擁有一台 WM-100GX 並安裝在你的整體無線環境中適當的中心點位置(WM-100GX 相當 貼心的提供您「壁掛配件」讓您可選擇壁掛於牆上或直接放置於桌面或任何平台上),並搭配適 當的角度調整與實際環境配合,WM-100GX 無線訊號將全部覆蓋整體區域,WM-100GX 採用 High Power 技術針對 RF 元件進行最佳化處理,並考慮產品整體設計使用兩組隱藏了全向性 3dBi 天線,除了在機體內交叉增強無線訊號的輸出涵蓋外並讓使用者免除對於天線的擺設或如何更換 的困難度。

## <span id="page-4-2"></span>**1.2** 產品包裝及內容物

在您開始使用或安裝本產品前,請先確定您由經銷商或代理商所購買的 WM-100GX 包裝及內容 物是否完整,出貨時完整包裝中應包含以下商品及配件:

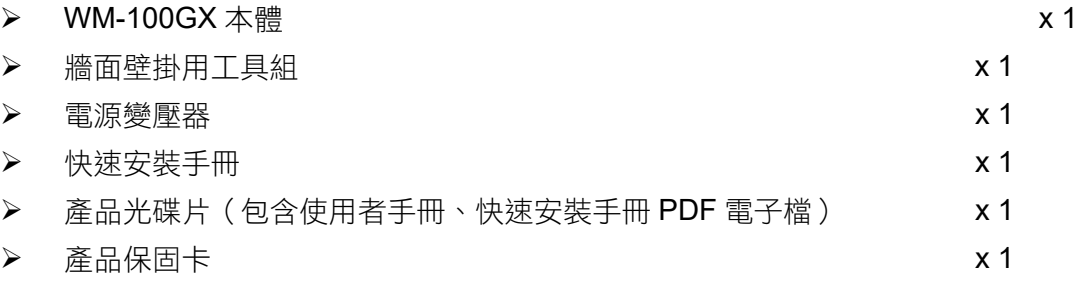

## <span id="page-4-3"></span>**1.3** 產品特色

- ▶ 具有 AP 模式及 WDS 模式 (Repeater)
- ▶ 支援 802.1x、WPA、WPA2 (TKIP / AES) 無線網路安全機制
- ▶ 支援硬體自動連線 WPS 按鍵,輕鬆設定無線連線
- ▶ 具有 WDS (Wireless Distribution Service) 可支援 8 個 WDS 裝置進行橋接
- > 支援 Beacon Interval,可調整最佳工作狀態
- ▶ 支援 IAPP,可讓您在不需重覆 8021.x 認證登入快速漫遊於不同的 AP 基地台
- ▶ 支援調整 9 種層次輸出功率調整設定
- > 支援隱藏性 SSID,可防止未經授權使用者意圖存取無線網路

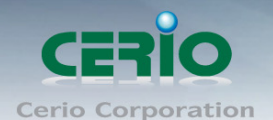

- ▶ 支援已 MAC 位址進行無線使用者存取控制 (ACL)
- 支援網路瀏覽器管理介面
- 支援遠端韌體更新
- 支援設定檔備份及回復功能

## <span id="page-5-0"></span>**1.4** 面板功能說明

面板燈號及按鍵說明

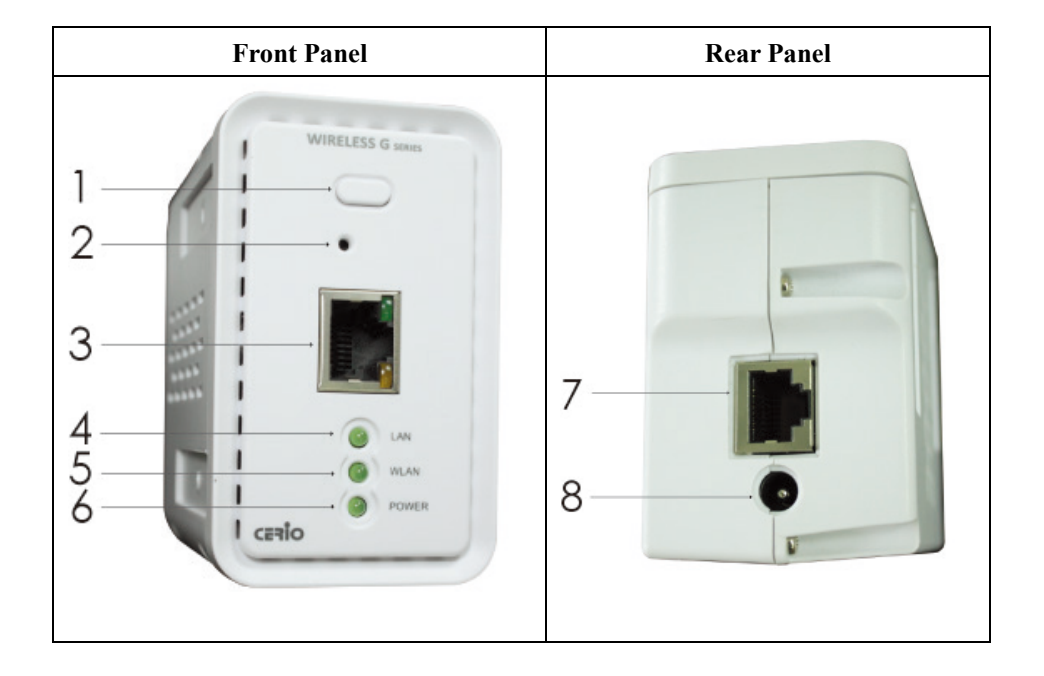

- 1. **WPS** 按鈕:Wi-Fi Protected Setup™ 無線安全硬體設定鍵
- 2. 系統重置鍵:用迴紋針按壓約 10~20 秒的時間, WM-100GX 將清除所有已經設定並 儲存在系統內的資料並回復出廠預設值。
- 3. **LAN** 網路連接埠:使用者可透過 RJ-45 網路線連接此連接埠。
- 4. LAN 網路狀態指示燈:顯示目前 WM-100GX 是否已經與網路連結,燈號亮表示已連 結,反之若燈號熄滅即代表網路已斷線,若燈號閃爍時則表示正在進行資料傳輸。
- 5. WLAN 無線指示燈: 燈號閃爍表示無線已啟動, 燈號閃爍快速表示無線正處於傳輸狀 態。
- 6. **POWER** 電源指示燈:燈號亮表示電源已啟動,電源關閉時燈號將會熄滅。
- 7. **LAN** 網路連接埠:使用者可透過 RJ-45 網路線連接此連接埠。
- 8. 電源連接孔(**12V**):連接包裝內附的電源供應器即可以啟動 WM-100GX。

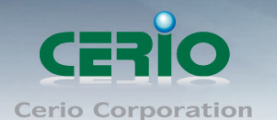

使用者手冊

WM-100GX High Power 強力無線基地台

## <span id="page-6-0"></span>**1.5** 產品硬體及配件安裝說明

- 1. 請先確認包裝內容物是否完整,若當您在開箱後發現產品或配件有短缺的情形發生,請 您先行停止安裝程序並立即與您所購買的店家或經銷商聯繫,以免喪失您的權利。
- 2. 於包裝中取出「馬蹄型固定架」及「固定用腳座」。

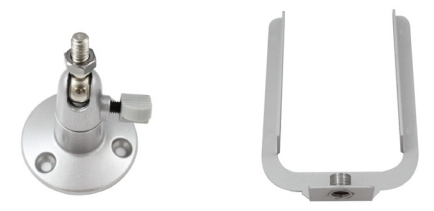

3. 將馬蹄型固定架對準 WM-100GX 兩側螺絲孔。

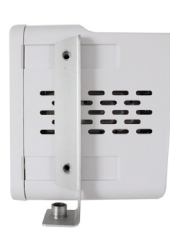

4. 用內附的螺絲釘比對螺絲孔位再鎖緊固定。

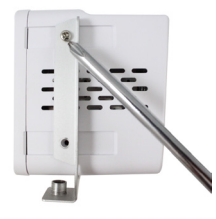

5. 將固定用底座以旋轉的方式與馬蹄型固定架旋轉並固定。

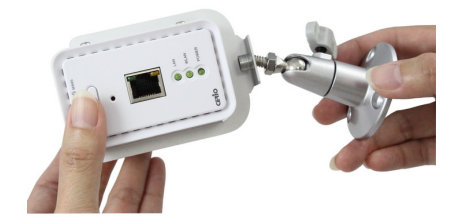

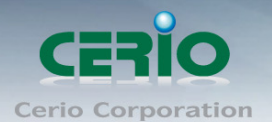

6. 確定您要安裝 WM-100GX 的位置,並將 WM-100GX 緊緊固定即完成安裝。

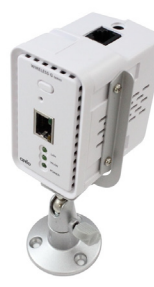

- 7. 接下來,請用內附的 RJ-45 網路線,將一端連線至您準備要拿來進行設定的 PC/NB 乙太 網路孔中,另外,您可以參照第 **1.4** 節的說明確認 WM-100GX 網路孔位置,將另一端網 路線插入 WM-100GX 的乙太網路孔中即可。
- 8. 請將彩盒中所附的電源變壓器插頭插入插座,並將另一端連接至 WM-100GX 的電源連接 孔中。
- 9. 請先務必確認 WM-100GX 上的面板燈號已經正常亮起,且所有線路皆已完成連結。

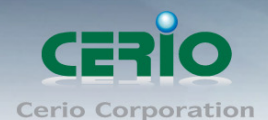

# <span id="page-8-0"></span>**2** WM-100GX 基本設定

### <span id="page-8-1"></span>**2.1** 使用者電腦設定

WM-100GX 內建 WEB 管理介面,當你完成硬體安裝後,您可透過已安裝於 PC / NB 上的 Internet Explorer 或 Firefox 瀏覽器連結並登入 WM-100GX 的 WEB 管理介面,WM-100GX 預設 IP。

- 預設 **IP** 位址:**192.168.2.254**
- 預設管理者帳號:**root**
- 預設管理者密碼:**default**

#### 接下來請依照一下步驟繼續設定您的電腦以便可以讓您的電腦與 **WM-100GX** 互相連接

- 1. 設定您必須先至使用者電腦中變更 TCP/IP 協定,設定前必須先將使用者電腦的 IP 位址 與 IW-100GX 設定為同一網段以便順利連接,但請注意 PC / NB 的 IP 位址千萬不可與 IW-100GX 本身、區域網路中的網路設備或 PC / NB 使用相同的 IP 位址, 以免發生 IP 位址衝突的狀況。
- 2. TCP/IP 位址設定範例,以下將會以 Windows XP 作業系統作為範例,其他的 Windows 作業系統設定方式大同小異,若有不清楚之處建議您先自行瀏覽您的作業系統相關説明 書或其他文件以便您可以完成後續安裝程序。
- 3. 請先按下您桌面上左下方的「開始」圖示,在依序點選「設定」→「控制台」→「網路 連線」。

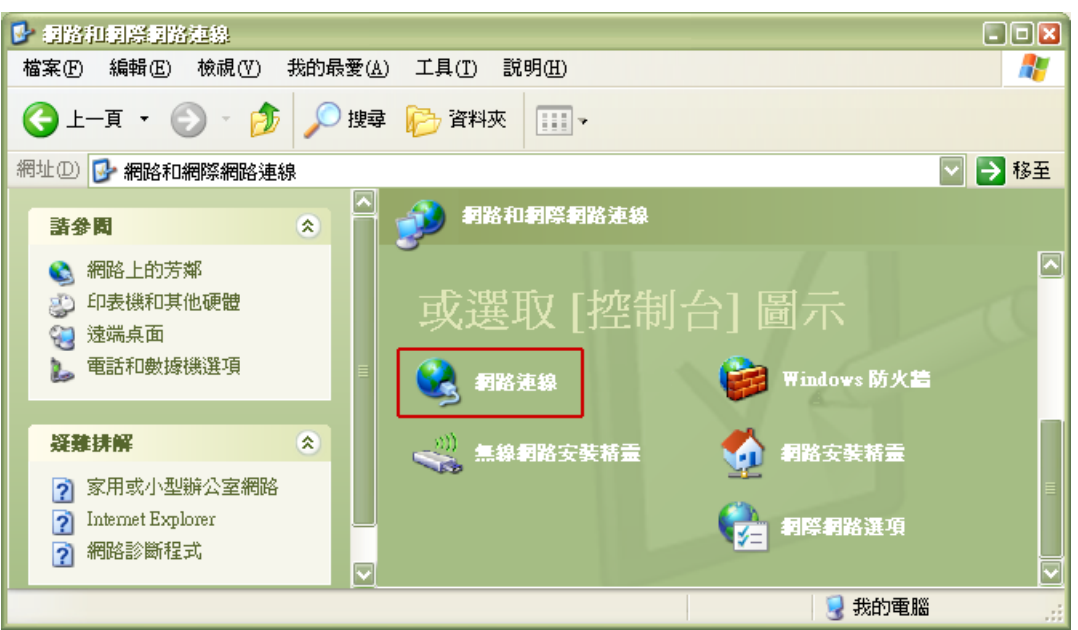

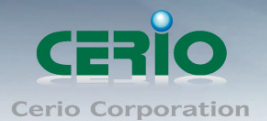

4. 在「區域連線」圖示上點選滑鼠右鍵,然後選擇「內容」後將會出現以下視窗。

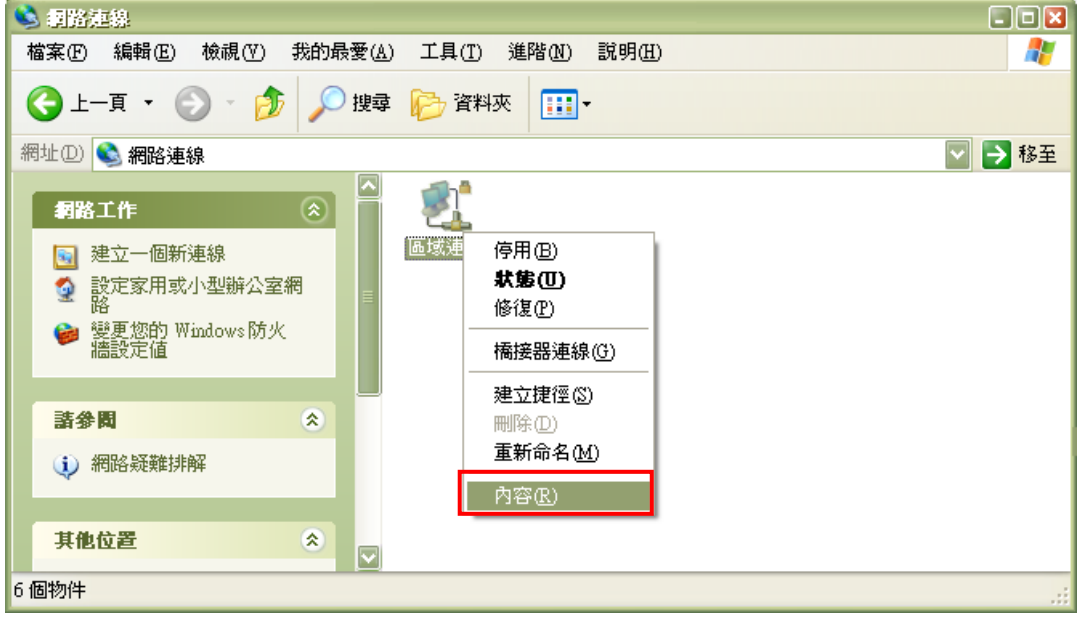

5. 在區域連線內容視窗選擇「Internet Protocol (TCP / IP)」,然後點選下方「內容」鍵。

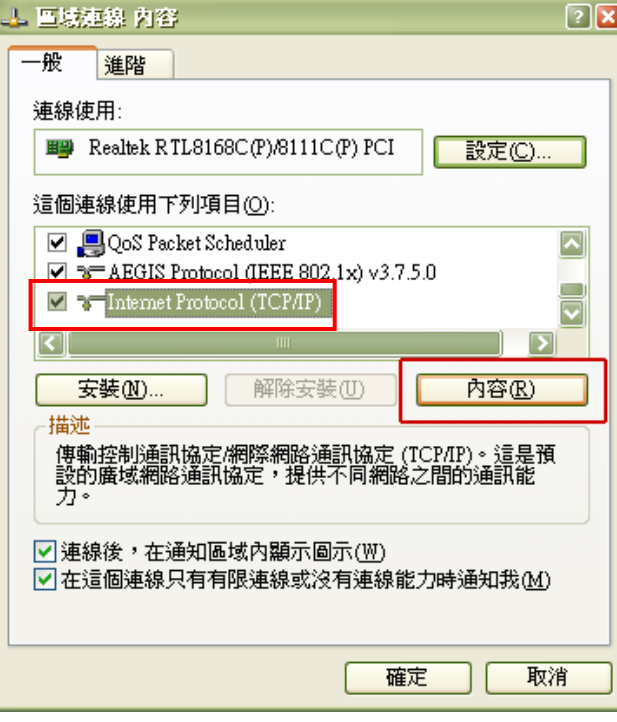

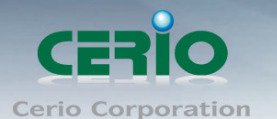

6. 點選使用下列的 IP 位址,輸入 IP 位址: 192.168.2.20 子網路遮罩: 255.255.255.0 後按 下「確定」鍵再按下「關閉」關閉所有的設定視窗。

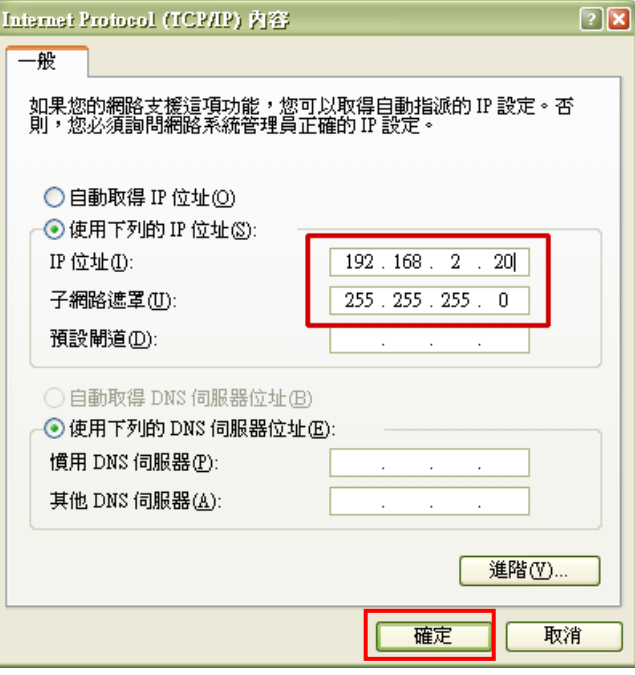

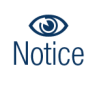

請注意:本範例中所輸入的 *IP* 位址僅只為了初次設定 *WM-100GX* 之用,並不一定剛好與您 的區域網路中所使用的 IP 位址相同,請您務必依照説明書先行完成所有的設定程序後再至 本功能中變更您 *PC / NB* 的 *IP* 位址。

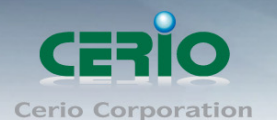

# <span id="page-11-0"></span>**2.2** 登入 **WM-100GX** 的 **WEB** 管理介面中

接下來請開啟您的 Internet Explorer 或 Firefox 瀏覽器並於 URL 網址列中輸入 WM-100GX 預設 的 IP 位址: [http://192.168.2.254](http://192.168.2.254/), 然後按下鍵盤「Enter」鍵以開啟 WM-100GX 的 WEB 管理介 面。

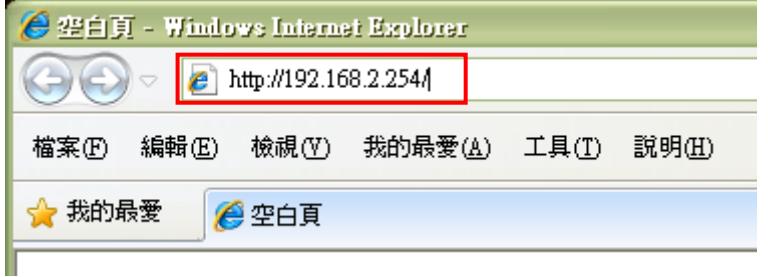

1. 成功登入管理介面後將出現 WM-100GX 的 WEB 登入畫面,請在使用者名稱欄位中輸入 〝**root**〞,密碼鍵入〝**default**〞,然後按「確定」即登入管理介面。

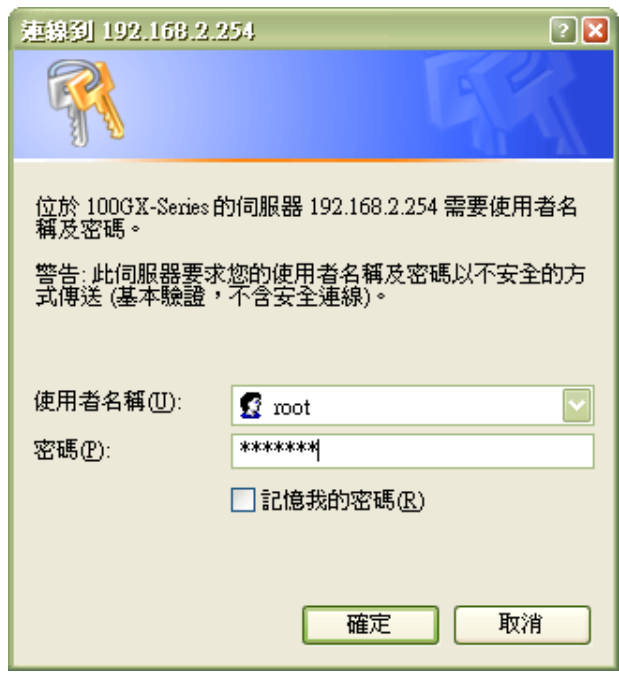

※ WM-100GX 提供系統管理員(root)預設帳號及密碼為:**root / default**,系統管理員 (admin)預設帳號及密碼為:**admin/ admin**,您可以參閱第 **3.3** 節的說明進行密碼變

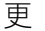

 $\circledcirc$ 

請注意:若您在登入時使用預設的管理者帳號及密碼卻一直無法正常登入,請您先參閱**第** *1.4* 節說明(確認 *Reset* 鍵位置)待啟動完成後下以迴紋針插入 *RESET* 鍵插孔不放並稍後 約 *10*~*20* 秒後放掉 *RESET* 鍵,稍後面板上的 *WLAN* 燈號會長亮約 *4* 秒後燈號將熄滅再亮 **Notice** 起時即完成 *RESET* 程序,此時 *WM-100GX* 將會還原至系統出廠預設值並重新啟動,重置 後請您以預設 *IP* 位址嘗試連線 *WM-100GX* 連線登入 *WEB* 介面中。

2. 若您可以正常登入 WM-100GX 的系統管理介面後,系統將會直接帶您進入 WM-100GX

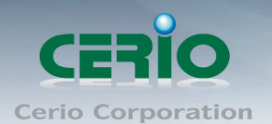

的系統狀態頁面中。

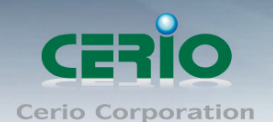

## <span id="page-13-0"></span>**2.3** 變更 **WM-100GX** 使用者介面語系

若您為中文使用者,接下來您可以直接進入 WM-100GX 的系統中變更 WM-100GX 預設的管理 介面語系。

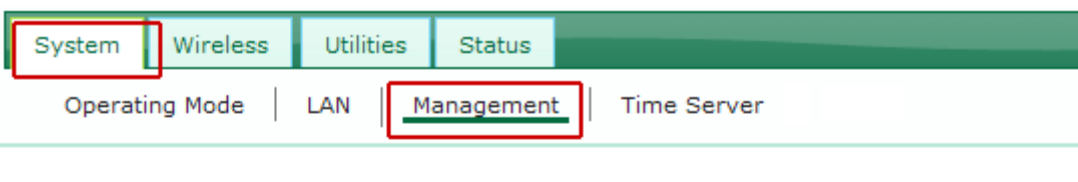

## **Management Setup**

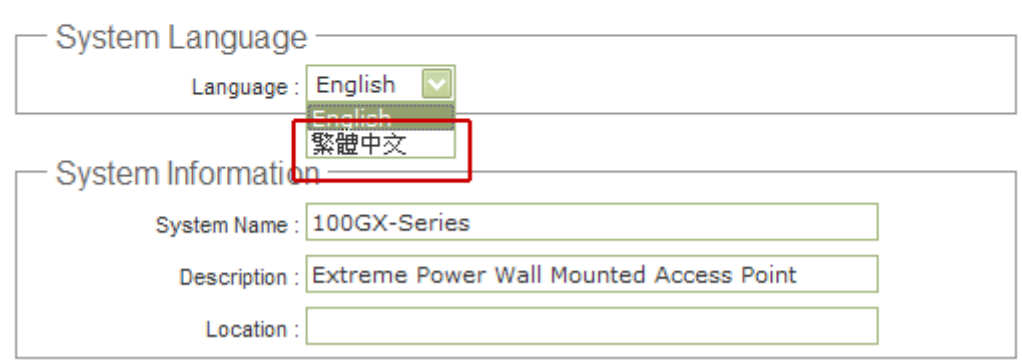

在預設值英文語系操作介面下,請依照以下方式變更介面語系:

- 1. 點選進入「System」系統頁面。
- 2. 再點選進入「Management」管理頁面。
- 3. 點選「System Language」選項,並在「Language」下拉式選單中,選取「繁體中文」 選項。
- 4. 確認變更為「繁體中文」後,請按下「Save」鍵儲存該項設定。
- 5. 變更完成後請務必按下「Reboot」連結重新啟動 WM-100GX 套用新設定。

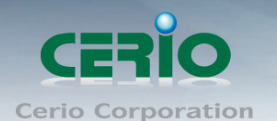

使用者手冊

WM-100GX High Power 強力無線基地台

# <span id="page-14-0"></span>**2.4 WM-100GX** 操作模式說明

WM-100GX 可設定為「AP 模式(基地台模式)」及「WDS 模式(無線 Repeater)」兩種模式, 並在「AP 模式」及「WDS 模式」中提供了不同的設定,讓您能依照不同的環境輕鬆架構您需要 的無線網路環境。

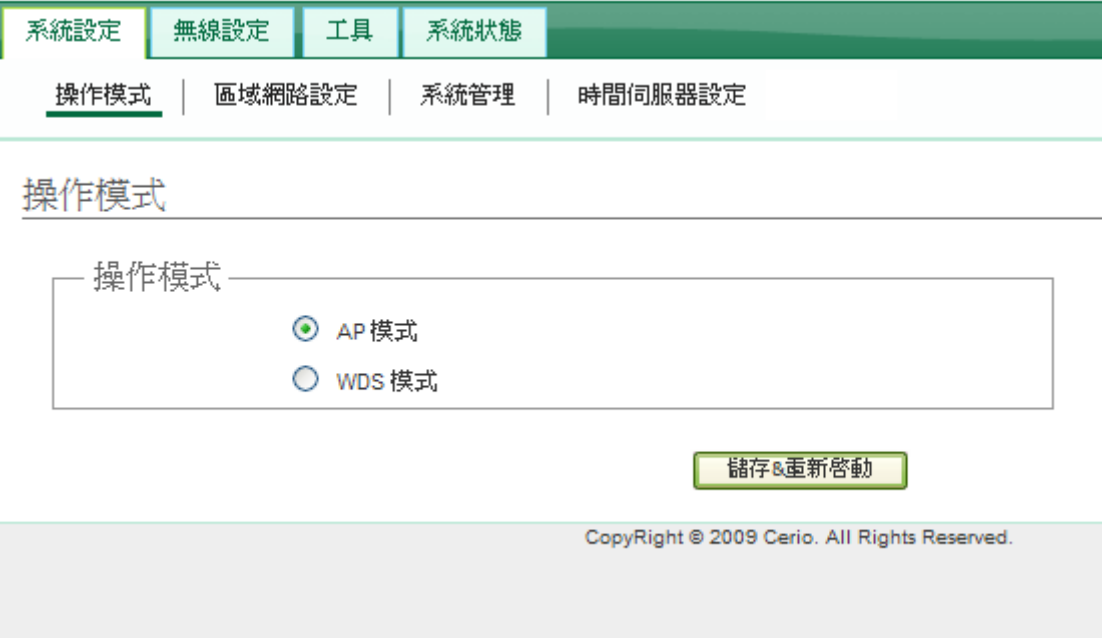

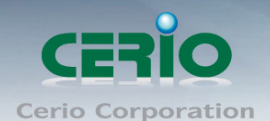

# <span id="page-15-0"></span>**2.5** 操作模式(**AP** 模式)

請先行確認您所選擇的模式目前為 AP 模式,您可以在「系統狀態」頁面中進行確認。

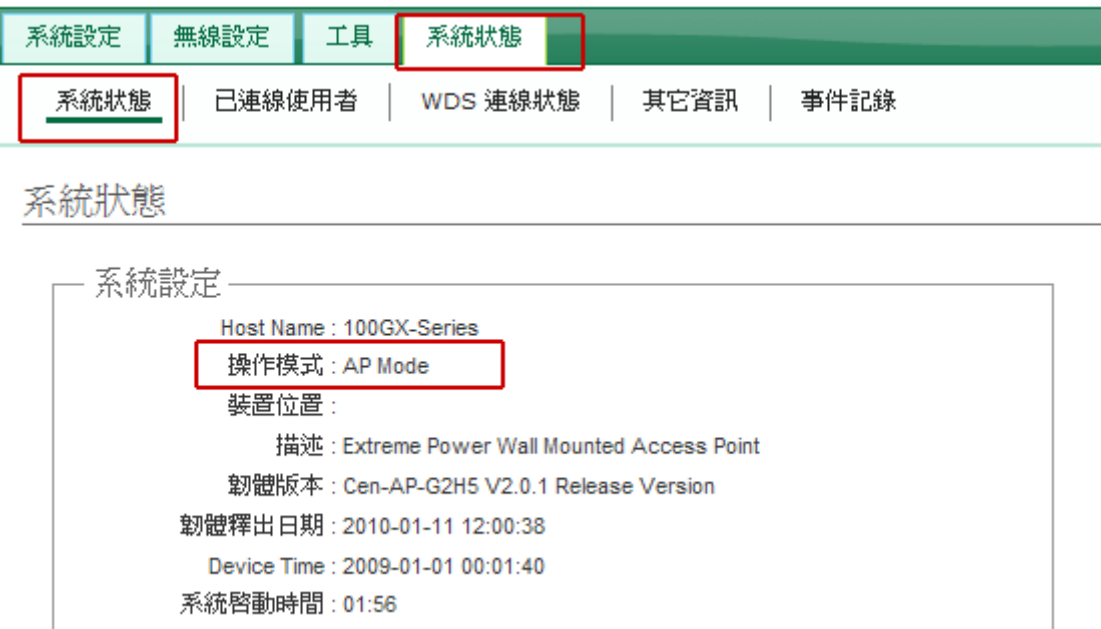

在您開始使用 WM-100GX 前請先完成以下步驟以便您可以順利且正常的將 WM-100GX 運作於 AP 模式,請依照以下步驟依序完成所有設定。

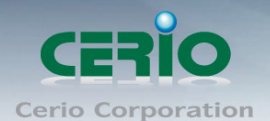

- 密碼變更:
	- 1. 請先進入「系統設定」→「系統管理」→「管理者設定」頁面。

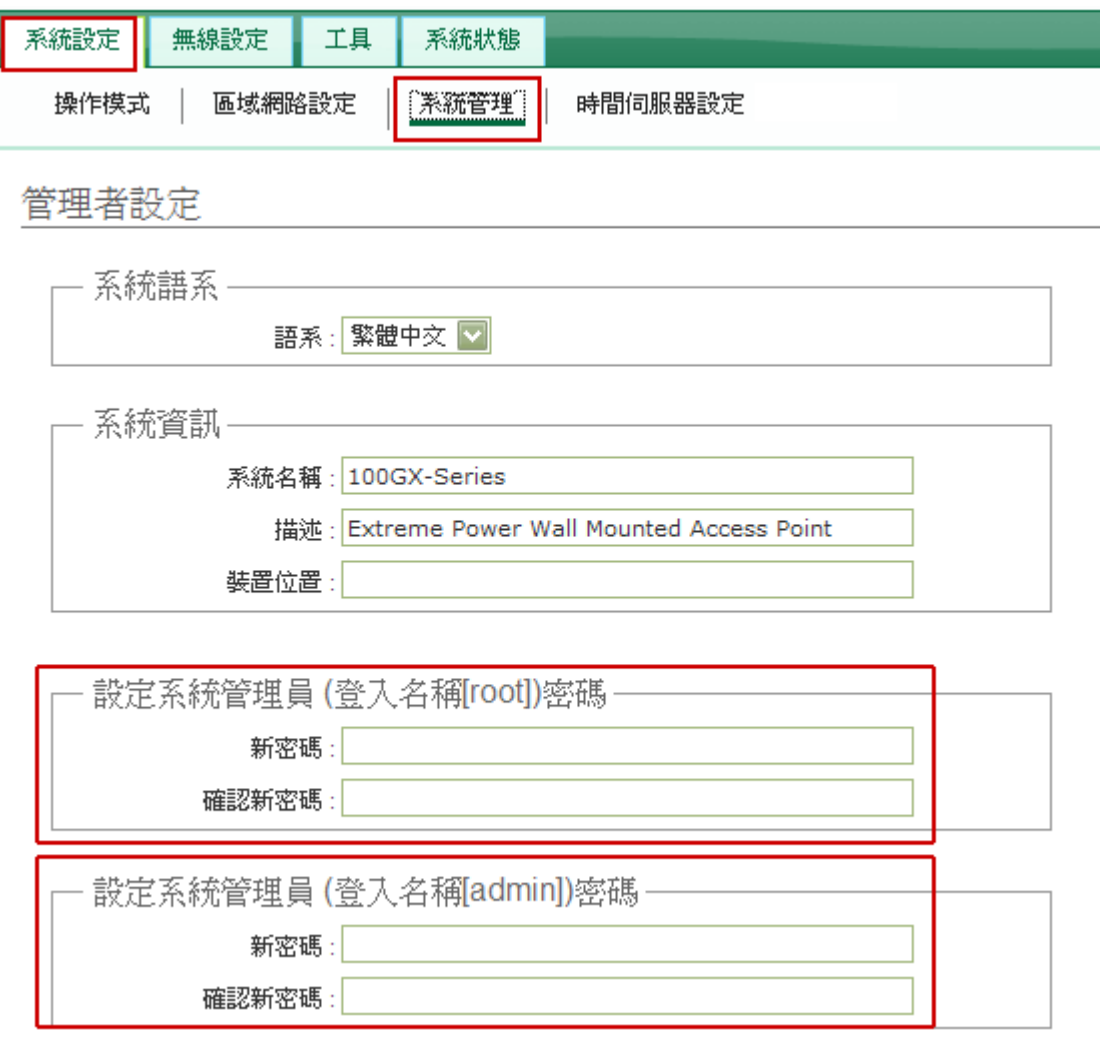

- 2. WM-100GX 提供以兩種身份登入管理視窗,差異如下:
	- 以「root」身份登入系統: 當使用「root」身份登入系統時,將可以取得最大的系統管理權限,您可以變更 WM-100GX 內的所有設定,預設密碼為:**default**。
	- 以「admin」身份登入系統: 當使用「admin」身份登入系統時,將只能使用唯讀權限,您可以瀏覽 WM-100GX 內的所有設定但是無法進行變更,預設密碼為:**default**。
- 3. 在「設定系統管理員(登入名稱[ root ]密碼)」欄位的新密碼及確認新密碼欄位中鍵入相 同的新密碼,若您有需求也可以順便一起變更系統管理員(Admin)的密碼。
- 4. 按「儲存」鍵儲存新設定,完成後繼續下一步驟。

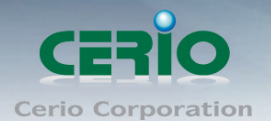

#### 區域網路設定:

1. 進入「系統設定」→「區域網路設定」→「網路設定」頁面。

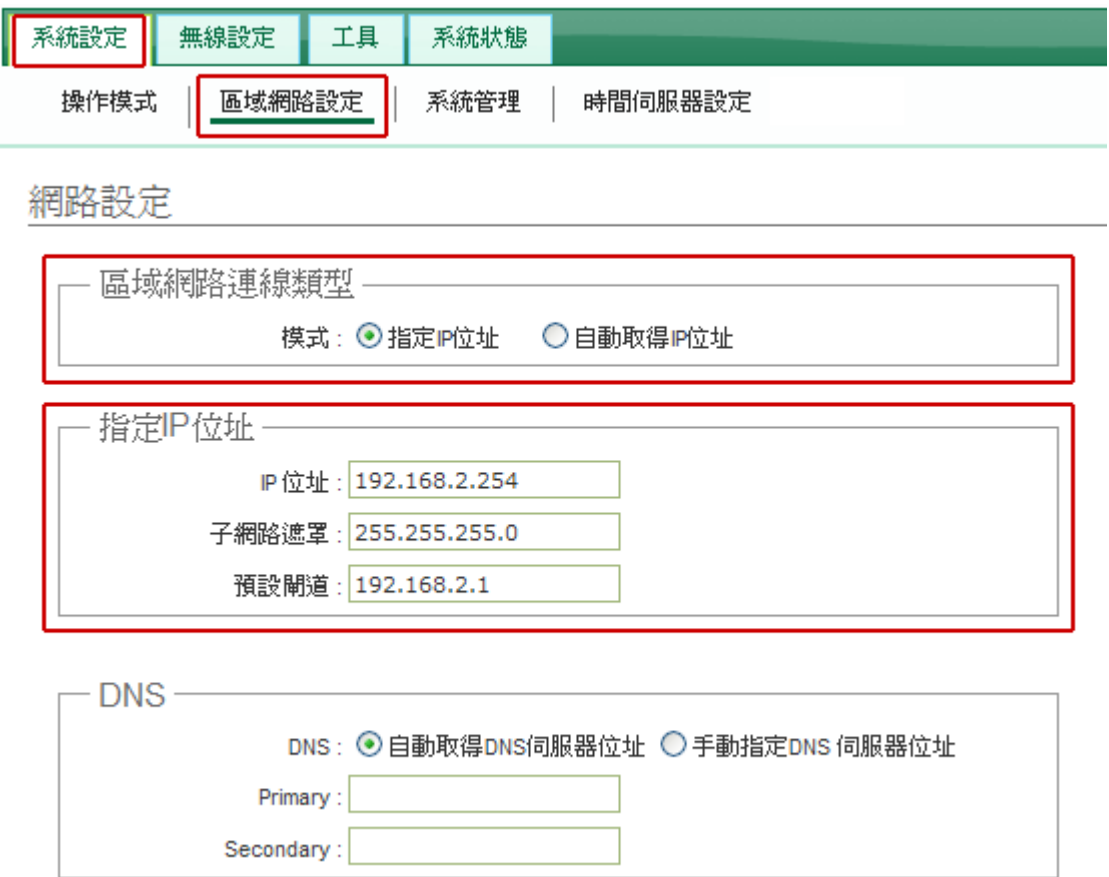

- 2. 為了網路管理員方便進行管理,建議您選擇「指定 IP 位址」並在下方「指定 IP 位址」的 欄位中依照您的區域網路進行相關的設定,在「IP 位址」、「子網路遮罩」與「預設閘道」 欄位中輸入相關資訊,請注意必須要輸入正確的 LAN 端資訊 WM-100GX 才可以正常運 作。
- 3. 點選「手動指定 DNS 伺服器位址」,請注意必須要輸入正確的 LAN 端資訊 WM-100GX 才可以正常運作。
- 4. 設定完成後請按下「儲存」鍵儲存新設定。

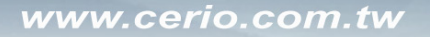

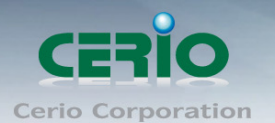

|講存|

#### 時間伺服器設定:

1. 進入「系統設定」→ 「時間伺服器設定」→「時間伺服器」設定頁面。

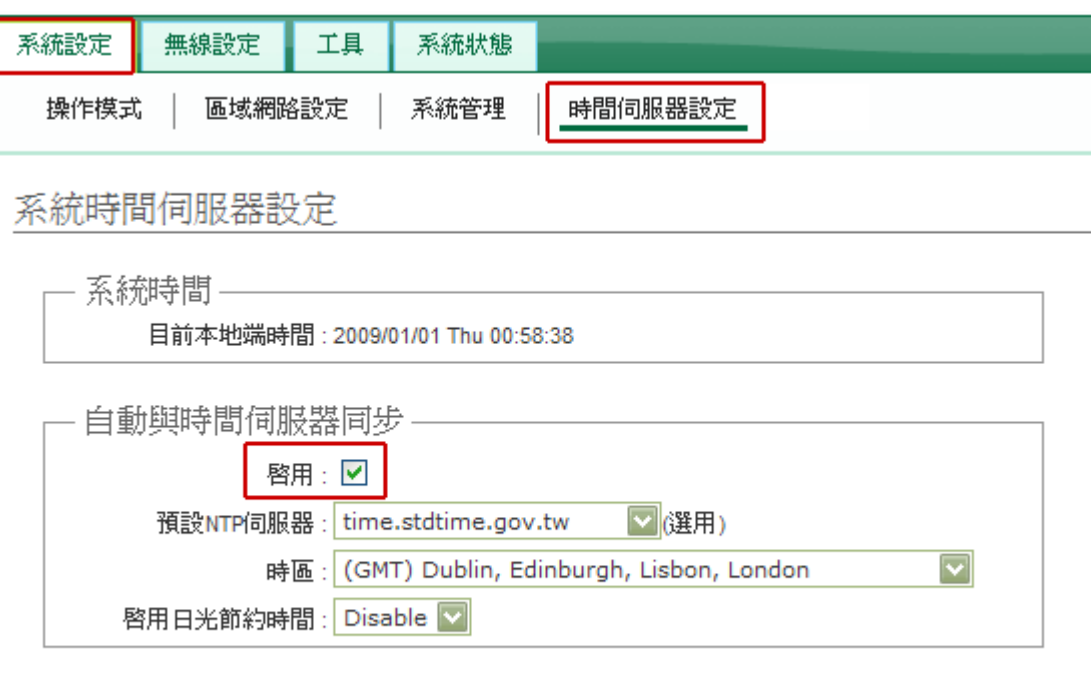

- 2. WM-100GX 僅支援以 NTP 時間伺服器同步系統時間,請先確認 WM-100GX 的「區域網 路設定」已正確設定完成,並且可以正常連線網際網路後再進行時間伺服器設定,若 WM-100GX 無法正常連線網際網路將無法同步系統時間。
- 3. 勾選「自動與時間伺服器同步」選項中的「啟用」核取方塊。
- 4. 您可以於「預設 NTP 伺服器」下拉式選單中選擇最靠近您的時間伺服器以同步時間,若 您不確定哪一台時間伺服器較適合您,您可以選擇保留預設值。
- 5. 接下來,請於「時區」的下拉式選單中,選擇適合您的時區資訊,以台灣為例:請選擇 「GMT+08:00 Beijing, Hong Kong, Singapore, Taipei」。
- 6. 當相關欄位設定選擇完畢後,請按「儲存」鍵儲存新設定,完成後繼續下一步驟。

#### **Multi-SSID** 設定:

1. 進入「無線設定」→「Multi SSID 設定」進入 Multi-SSID 設定頁面

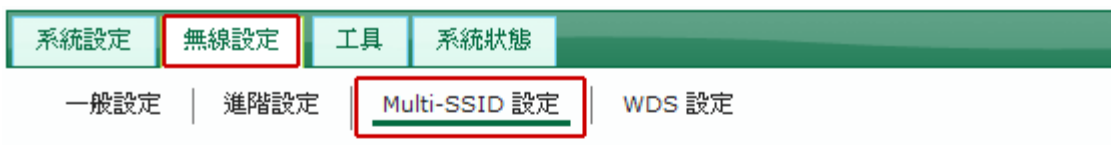

## Multi-SSID 列表

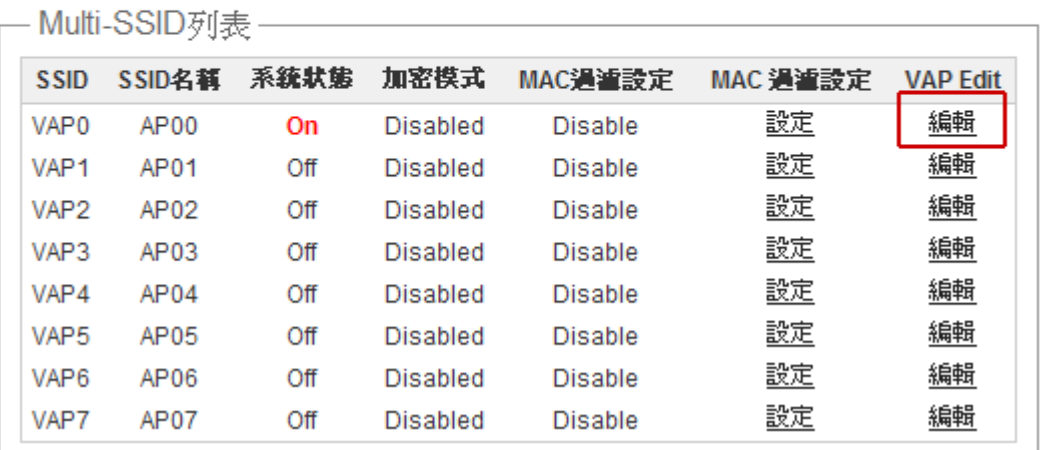

2. 預設將只啟動一組無線 SSID 供使用者使用,若有其他需求請依實際的環境進行設定,您 可以參考以下步驟進行設定。

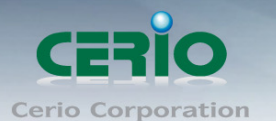

3. 點選 VAP # 欄後方的「編輯」連結進入 VAP 0 設定頁面。

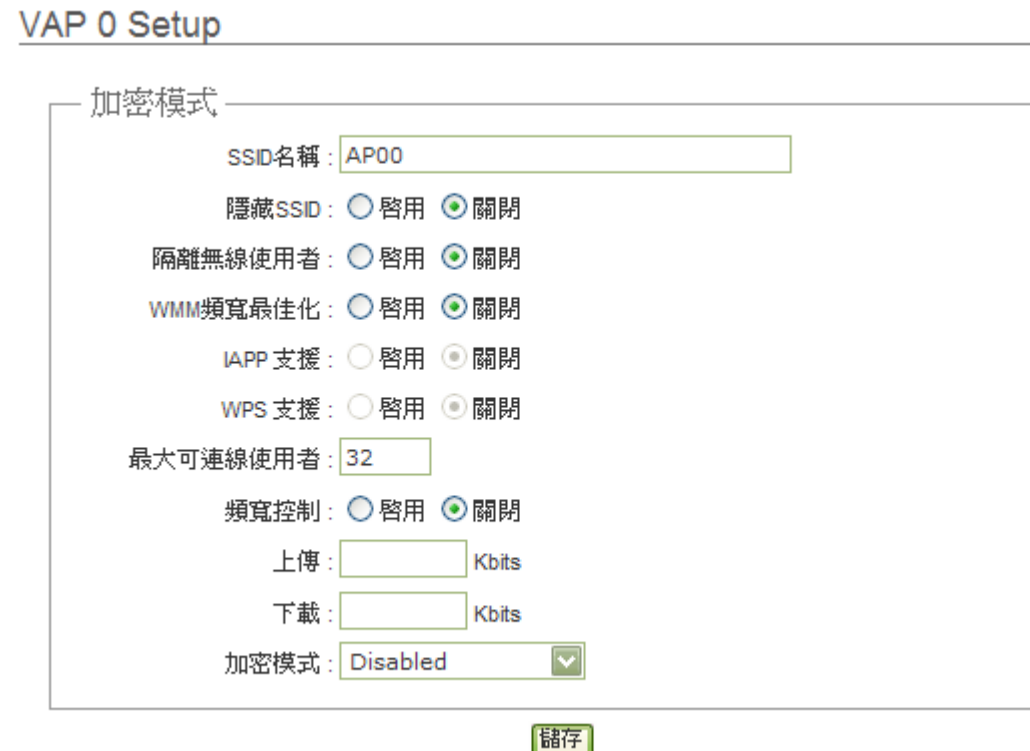

- 4. 請先輸入您希望無線使用者可以看見的無線網路名稱於「SSID 名稱」欄位中。
- 5. 選擇「關閉」「隱藏 SSID」選項,讓使用者可輕易識別您的 WM-100GX 以利無線網路連 結。
- 6. 若希望無線使用者可以正常連結成一個區域網路,請選擇「關閉」「隔離無線使用者」的 功能,反之,若您需要讓您的無線用戶端不能互相存取各自電腦中的資料請選擇「啟用」。
- 7. 若您需要啟用無線加密功能,請在「加密模式」中選擇一個適合您的加密模式,並輸入 正確的無線加密金鑰值,詳細設定方式請參閱第 **4.4** 節無線加密設定的說明。
- 8. 完成設定後請按下「儲存」鍵儲存新設定,所有設定值設定完成後請務必重新啟動 WM-100GX 以套用新的設定值。
- 9. 接下來您可以嘗試由 PC / NB 連結 WM-100GX 以確認是否可以正常運作。

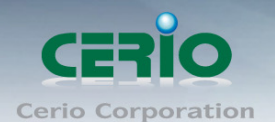

# <span id="page-21-0"></span>**2.6** 操作模式(**WDS** 模式)

若您需要將您的無線訊號延伸至更遠的地方以增加無線訊號的涵蓋範圍,您可以利用本功能將數 台支援 WDS 的 WM-100GX 以無線的方式連接起來以增加無線的訊號範圍,請先行確認您所選 擇的模式目前為 WDS 模式,您可以在「系統狀態」頁面中進行確認。

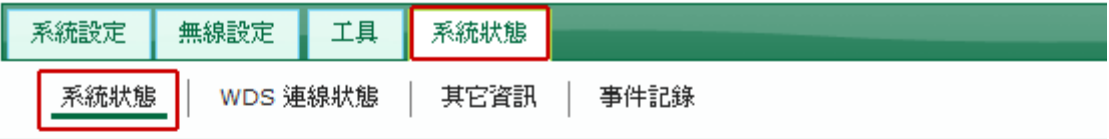

系統狀態

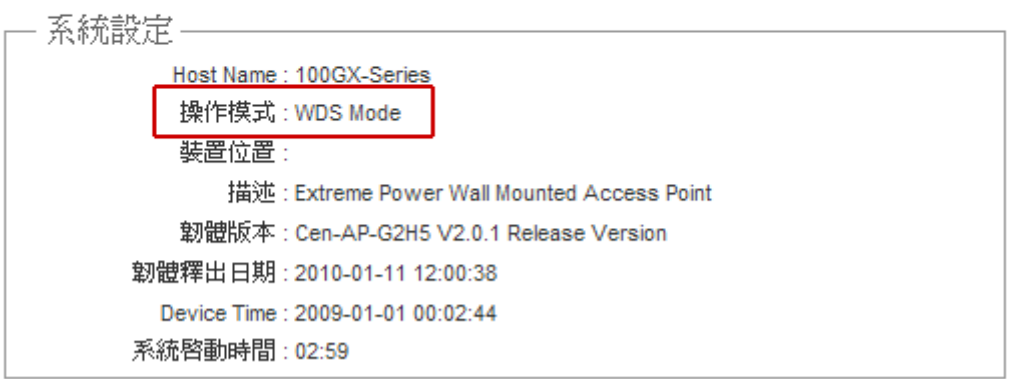

在您開始使用 WM-100GX 前請先完成以下步驟以便您可以順利且正常的將 WM-100GX 運作於 WDS 模式,請依照以下步驟依序完成所有設定。

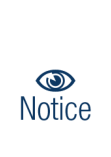

請注意:當您變更 *WM-100GX* 的運作模式於 *WDS* 模式時,*WM-100GX* 將不會提供無線服 務給您的無線用戶端使用,若希望透過 *WM-100GX* 連線網路的使用者必須使用有線的方式 連接 *WM-100GX*,若您需要當 *WM-100GX* 啟動 *WDS* 功能時能同時提供有線或無線的使用 者都能連線 *WM-100GX*,請您將 *WM-100GX* 的運作模式改為「*AP* 模式」並啟動 *AP* 模式 下的「*WDS*」功能,設定方式與 *WDS* 模式下的方式相同。

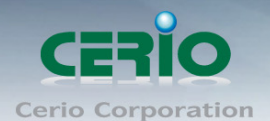

#### 密碼變更:

1. 請先進入「系統設定」→「系統管理」→「管理者設定」頁面。

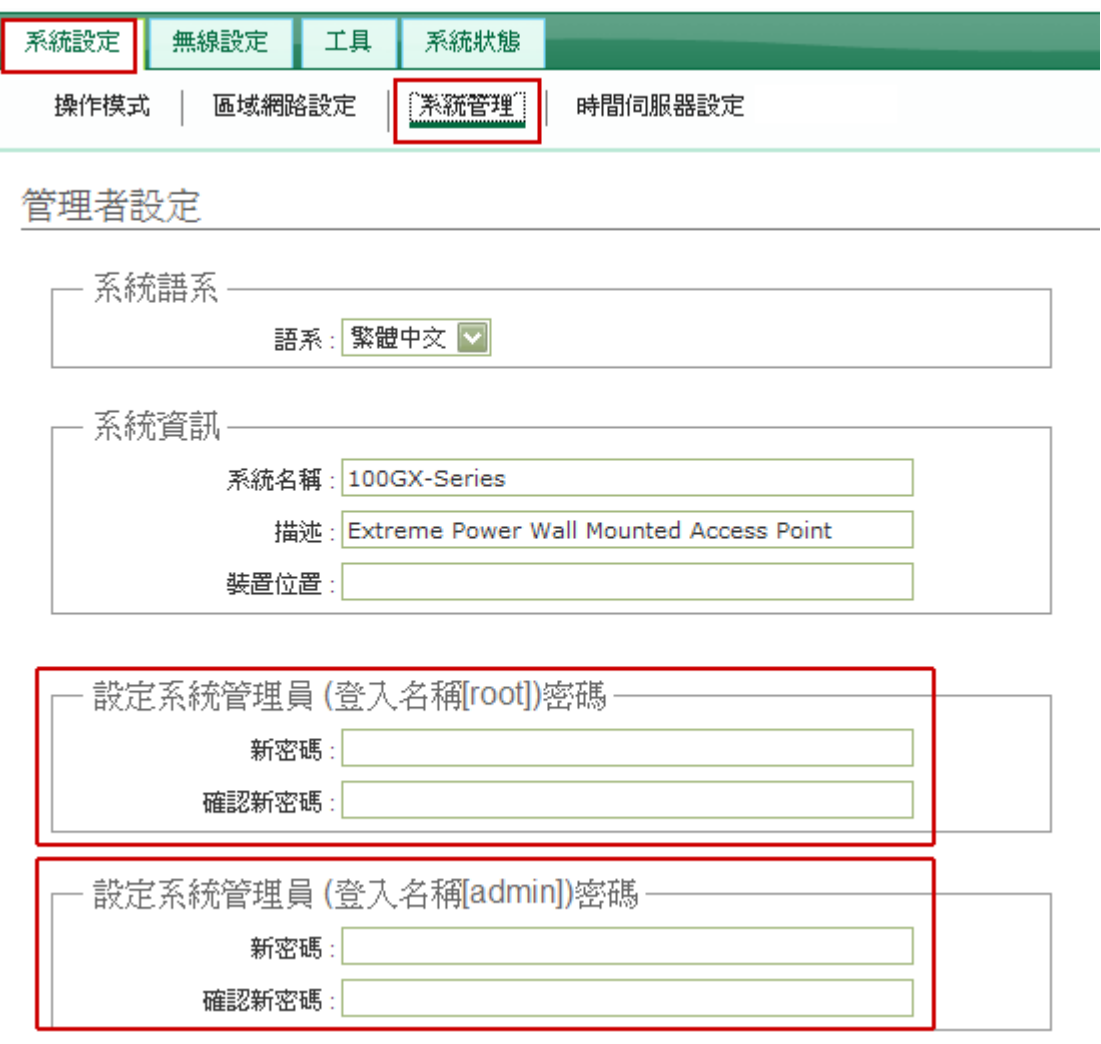

- 2. WM-100GX 提供以兩種身份登入管理視窗,差異如下:
	- 以「root」身份登入系統: 當使用「root」身份登入系統時,將可以取得最大的系統管理權限,您可以變更 WM-100GX 內的所有設定,預設密碼為:**default**。
	- 以「admin」身份登入系統: 當使用「admin」身份登入系統時,將只能使用唯讀權限,您可以瀏覽 WM-100GX 內的所有設定但是無法進行變更,預設密碼為:**default**。
- 3. 在「設定系統管理員(登入名稱[ root ]密碼)」欄位的新密碼及確認新密碼欄位中鍵入相 同的新密碼,若您有需求也可以順便一起變更系統管理員(Admin)的密碼。
- 4. 按「儲存」鍵儲存新設定,完成後繼續下一步驟。

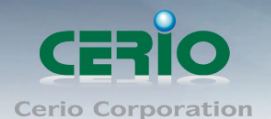

#### 區域網路設定:

1. 進入「系統設定」→「區域網路設定」→「網路設定」頁面。

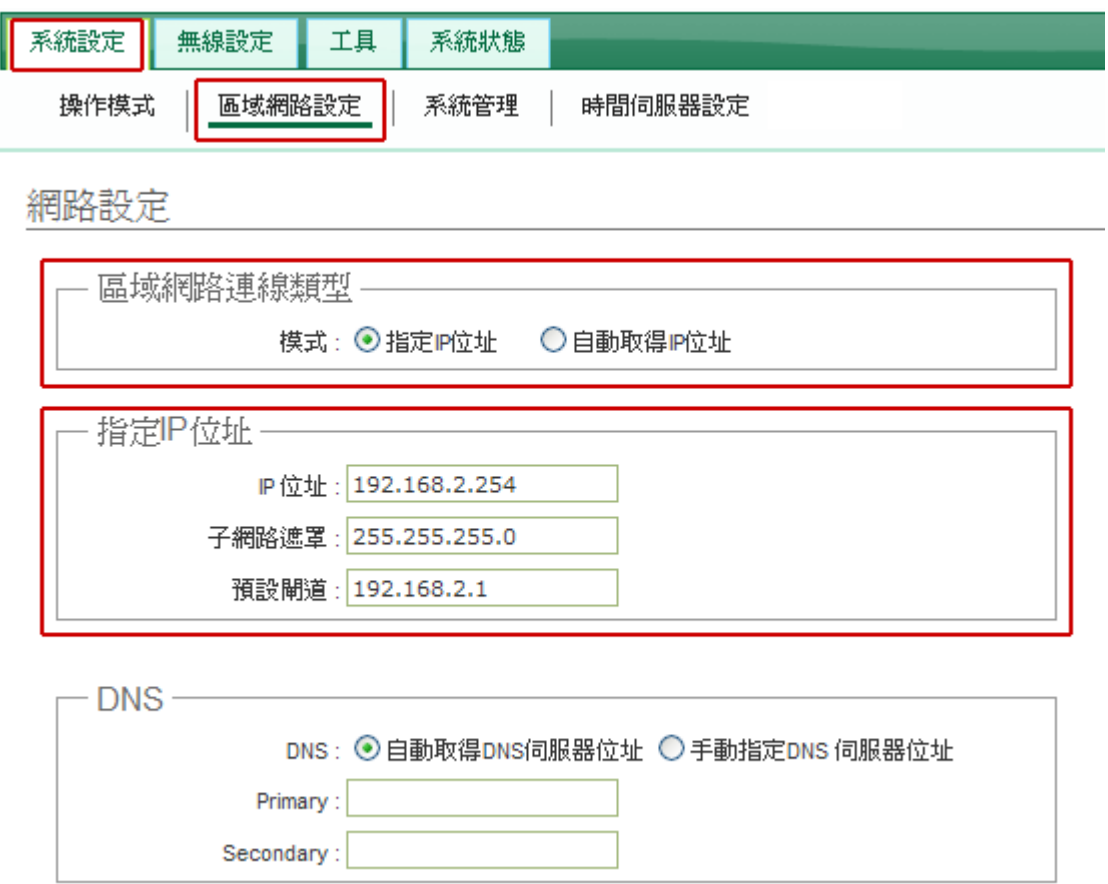

- 2. 為了網路管理員方便進行管理,建議您選擇「指定 IP 位址」並在下方「指定 IP 位址」的 欄位中依照您的區域網路進行相關的設定,在「IP 位址」、「子網路遮罩」與「預設閘道」 欄位中輸入相關資訊,請注意必須要輸入與您區域網路端相對應的 LAN 端資訊 WM-100GX 才可以正常運作。
- 3. 點選「手動指定 DNS 伺服器位址」,請注意必須要輸入正確的 LAN 端資訊 WM-100GX 才可以正常運作。
- 4. 設定完成後請按下「儲存」鍵儲存新設定。

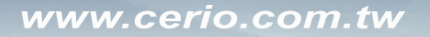

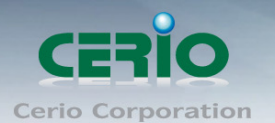

|講存|

#### 時間伺服器設定:

1. 進入「系統設定」→ 「時間伺服器設定」→「時間伺服器」設定頁面。

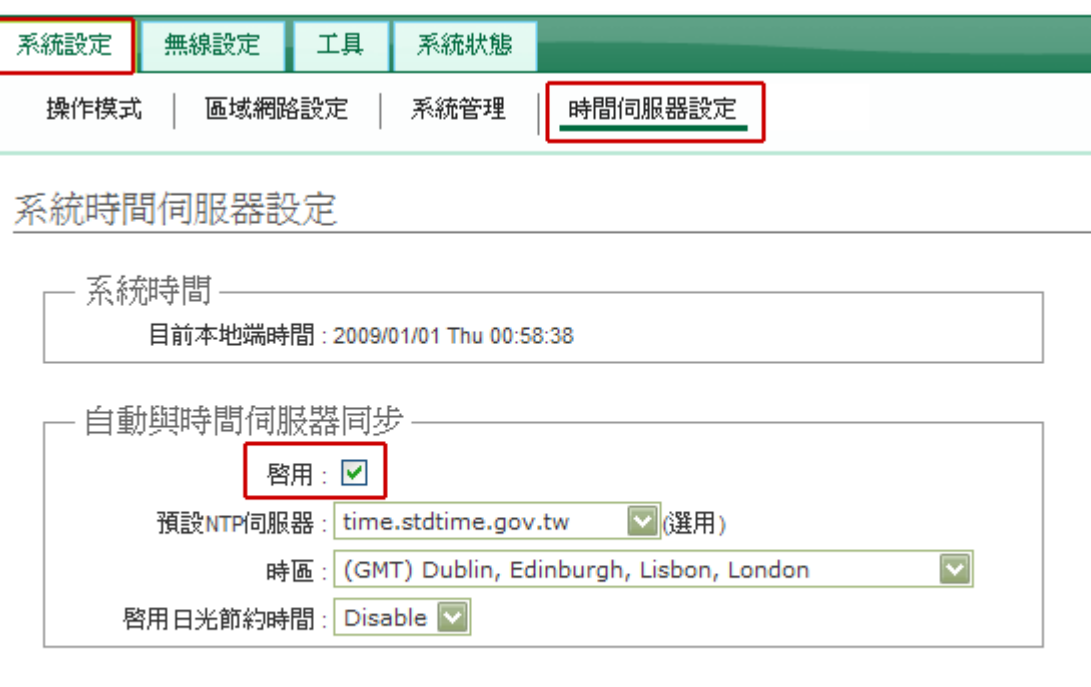

- 2. WM-100GX 僅支援以 NTP 時間伺服器同步系統時間,請先確認 WM-100GX 的「區域網 路設定」已正確設定完成,並且可以正常連線網際網路後再進行時間伺服器設定,若 WM-100GX 無法正常連線網際網路將無法同步系統時間。
- 3. 勾選「自動與時間伺服器同步」選項中的「啟用」核取方塊。
- 4. 您可以於「預設 NTP 伺服器」下拉式選單中選擇最靠近您的時間伺服器以同步時間,若 您不確定哪一台時間伺服器較適合您,您可以選擇保留預設值。
- 5. 接下來,請於「時區」的下拉式選單中,選擇適合您的時區資訊,以台灣為例:請選擇 「GMT+08:00 Beijing, Hong Kong, Singapore, Taipei」。
- 6. 當相關欄位設定選擇完畢後,請按「儲存」鍵儲存新設定,完成後繼續下一步驟。

#### **WDS** 連線設定方式

08

 $\Box$ 

1. 進入「無線設定」→「WDS 設定」進入 WDS 設定頁面。

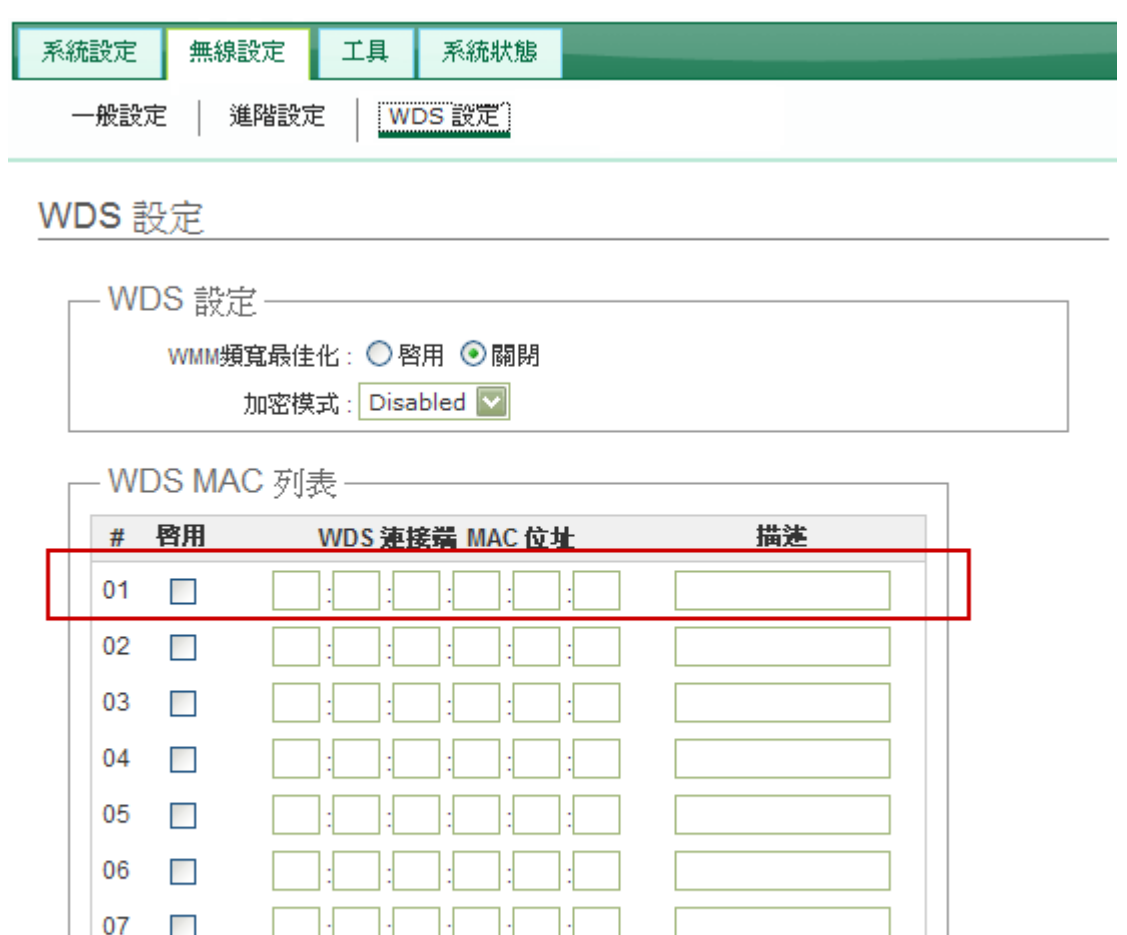

|諸存|

- 2. 請先確認依照您的需求選擇需要啟動 WDS 的 WM-100GX 或其他相容的無線基地台數量
- 3. 請先勾選核取方塊啟用 WDS 連接端「01」,輸入「WDS 連接端 MAC 位址」以及相關欄 位資訊,如:遠端欲連接的無線基地台 MAC 位址以及系統描述,再按「儲存」鍵儲存新 設定,繼續下一步驟。
- 4. 若您還需要啟動其他支援 WDS 功能的無線基地台請再重複上述步驟,依序將 MAC 位址 設定進列表中。

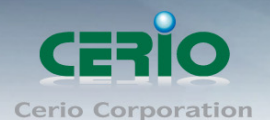

- 無線基本設定
	- 1. 接下來請進入「無線設定」→「一般設定」進入一般設定頁面。

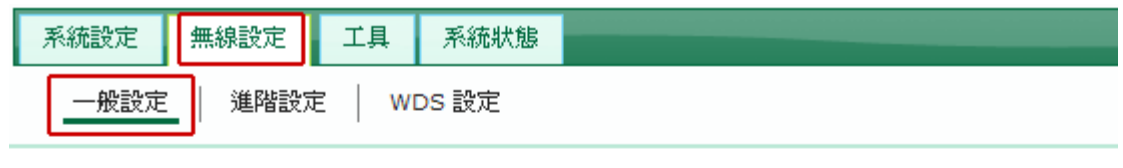

#### 無線設定

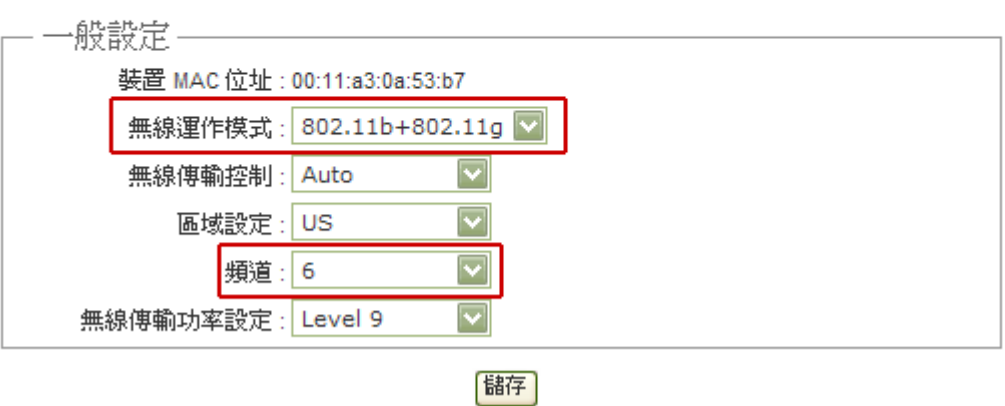

- 2. 在「無線運作模式」及「頻道」欄位部份請將要連結的遠端 WM-100GX 設定為相同的設 定,按下「儲存」鍵儲存新設定。
- 3. 所有設定值設定完成後請務必重新啟動 WM-100GX 以套用新的設定值。
- 4. 接下來,請嘗試由您的 PC / NB 端嘗試連線無線基地台是否可以透過 WDS 功能與遠端 的主機連線並通訊,若設定正確及完成了 WM-100GX 的 WDS 設定。

請注意:在使用 *WDS* 功能時,您必須要將兩端 *WDS* 設定相同的資訊以便兩端 *WDS* 設備 能夠正常連線,若您是使用 *WM-100GX* 執行 *WDS* 功能,您必須要注意以下設定值是否正 確,若您使用其他的無線設備,則必須要請您先行確認是否有其他需要注意的設定,以免設 定無法正確啟用。

#### $\circledcirc$ **Notice**

務必確認兩端 *WDS* 的以下設定是否相同:

- *1.* 使用相同的 *Channel*
- *2.* 使用相同的 *SSID* 無線網路名稱
- *3.* 使用相同的網段(子網路)
- *4.* 在兩端已啟用 *WDS* 功能的裝置上互相設定對方的 *MAC* 位址

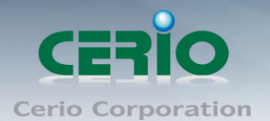

# WM-100GX 進階系統設定 (AP 模式)

<span id="page-27-0"></span>當您啟動 AP 模式,您將可以自由的讓使用者連結 WM-100GX 的無線網路,同時 WM-100GX 提供 WEB 管理介面讓網路管理員可以進行管理, 介面上使用了大量 圖形化與中文化介面,供使用者能輕鬆的操作及設定 WM-100GX 內建的強大功能。

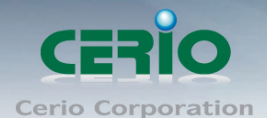

# <span id="page-28-0"></span>**3** 系統設定

系統設定頁面右方提供操作模式、區域網路設定、系統管理、時間伺服器設定選項供使用者操作設定

## <span id="page-28-1"></span>**3.1** 操作模式

WM-100GX 支援 AP 模式以及 WDS 模式,使用者可在此頁面選擇符合環境的模式並加以設定。

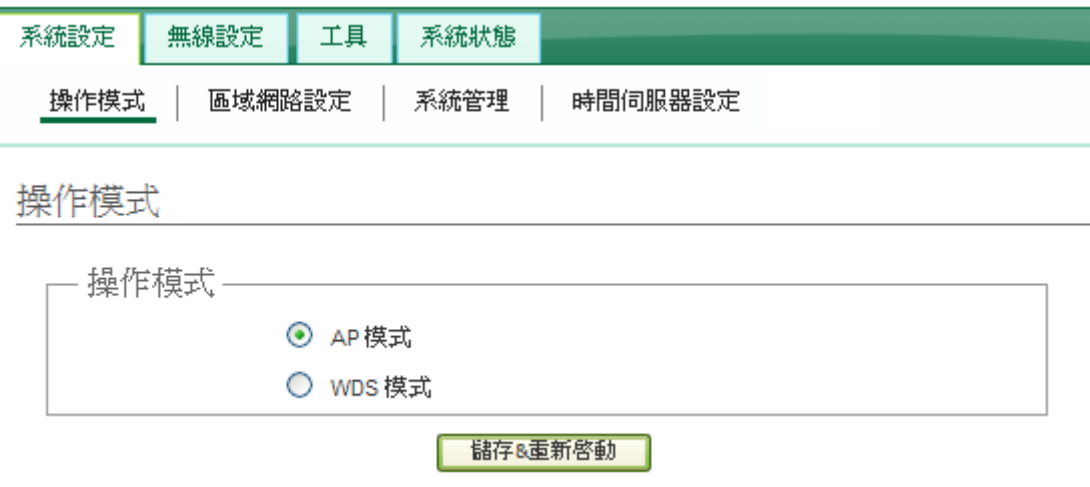

#### **AP** 模式:

啟動 AP 模式後, WM-100GX 將會自動提供無線服務給無線的終端使用者。

#### **WDS** 模式:

啟動 WDS 模式後, WM-100GX 將會與遠端已啟用 WDS 功能的 AP 進行無線連線,並延伸 無線的訊號涵蓋範圍,讓無線訊號得以延伸。

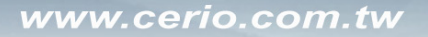

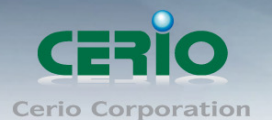

## <span id="page-29-0"></span>**3.2** 區域網路設定

進入系統設定,點選區域網路設定進入網路設定頁面(如下圖),您可以在此設定 IP 位址、子網路 遮罩等,你可以依下列說明進行設定

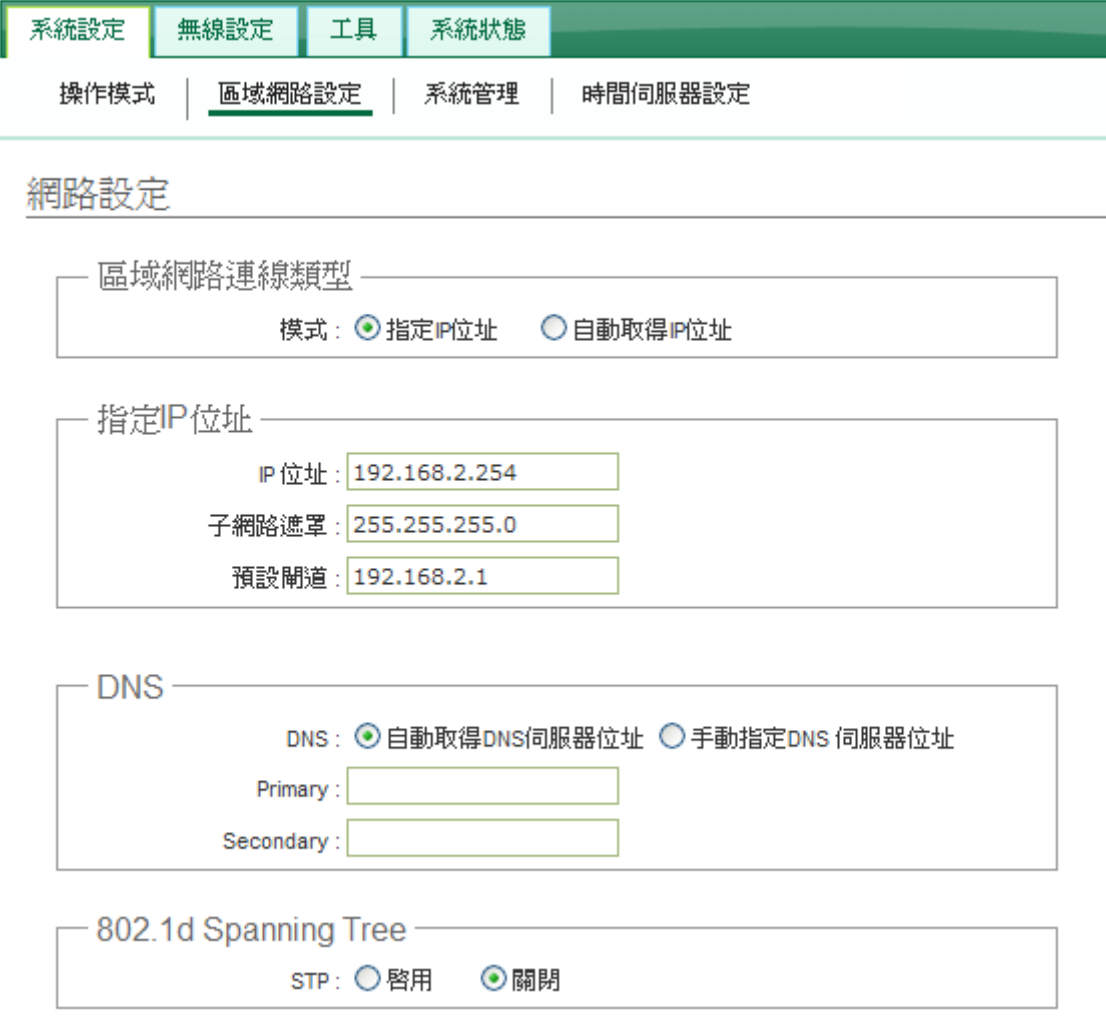

#### 模式:

您可以由此選擇「指定 IP 位址」或「自動取得 IP 位址」來設定 WM-100GX 的 IP 位址取得 方式,請依照您實際的網路環境進行設定。

#### 指定 **IP** 位址:

您可以在此依照您實際的區域網路設定值進行設定,請注意:您務必在此必須要輸入正確的 網路資訊以免您的 WM-100GX 無法正常運作。

#### **WM-100GX** 預設的網路位址為:

IP 位址: WM-100GX 的 IP 位址,出廠預設值為 192.168.2.254 子網路遮罩: WM-100GX 的子網路遮罩, 出廠預設值為 255.255.255 預設閘道:WM-100GX 的預設閘道,出廠預設值為 192.168.2.1

#### 自動取得 **IP** 位址:

假如使用者的網路環境中有 DHCP 伺服器,使用者可將 WM-100GX 設定成「自動取得 IP 位 址」,WM-100GX 所有的 IP 資訊將由 DHCP 伺服器提供。

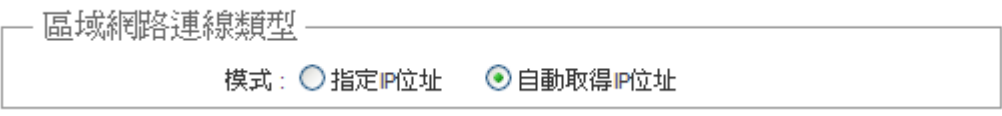

1. 主機名稱:某些 DHCP 伺服器將會要求 DHCP 客戶端提供一個主機名稱,請在此處輸入 一個名稱供 WM-100GX 使用。

#### 2. **DNS**:

依使用者需求您可以選擇使用「自動取得 DNS 伺服器位址」或「手動指定 DNS 伺服器 位址」來設定 DNS,本處所設定的 DNS 位址僅供 WM-100GX 使用將不會影響連線至 WM-100GX 的無線使用者,無線使用者將會依照上端或是自身所給予的設定連線 DNS 伺服器進行網域名稱解析動作。

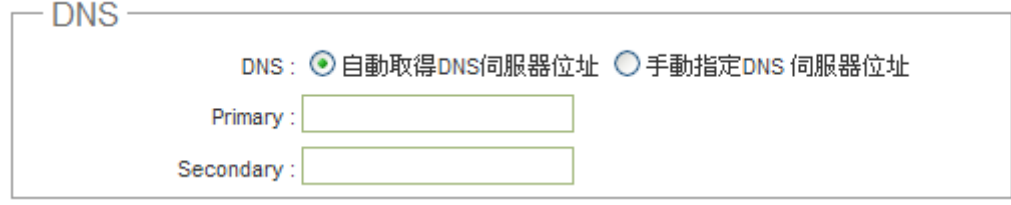

- 3. **Primary**:請輸入一個供 WM-100GX 查詢網域名稱的主要 DNS 伺服器位址。
- 4. **Secondary**:請輸入一個供 WM-100GX 查詢網域名稱的次要 DNS 伺服器位址。

#### **Spanning Tree Protocol**:

Spanning Tree Protocol 簡稱為 STP,啟用此功能需要上端或是與 WM-100GX 相連接的網路 設備都有支援此通訊協定,將可以避免 WM-100GX 若是將機體本身的乙太網路線連接至相同 的一台網路設備時將會無法正常提供服務,開啟此供能將可以避免此問題發生。

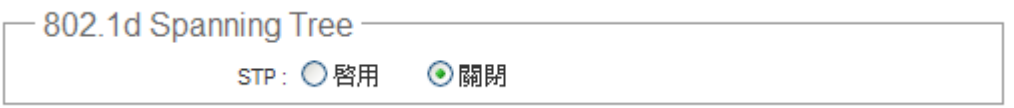

點選「啟用」或「關閉」,請按下「儲存」鍵儲存設定,並重新啟動 WM-100GX 完成設定。

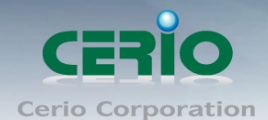

## <span id="page-31-0"></span>**3.3** 系統管理

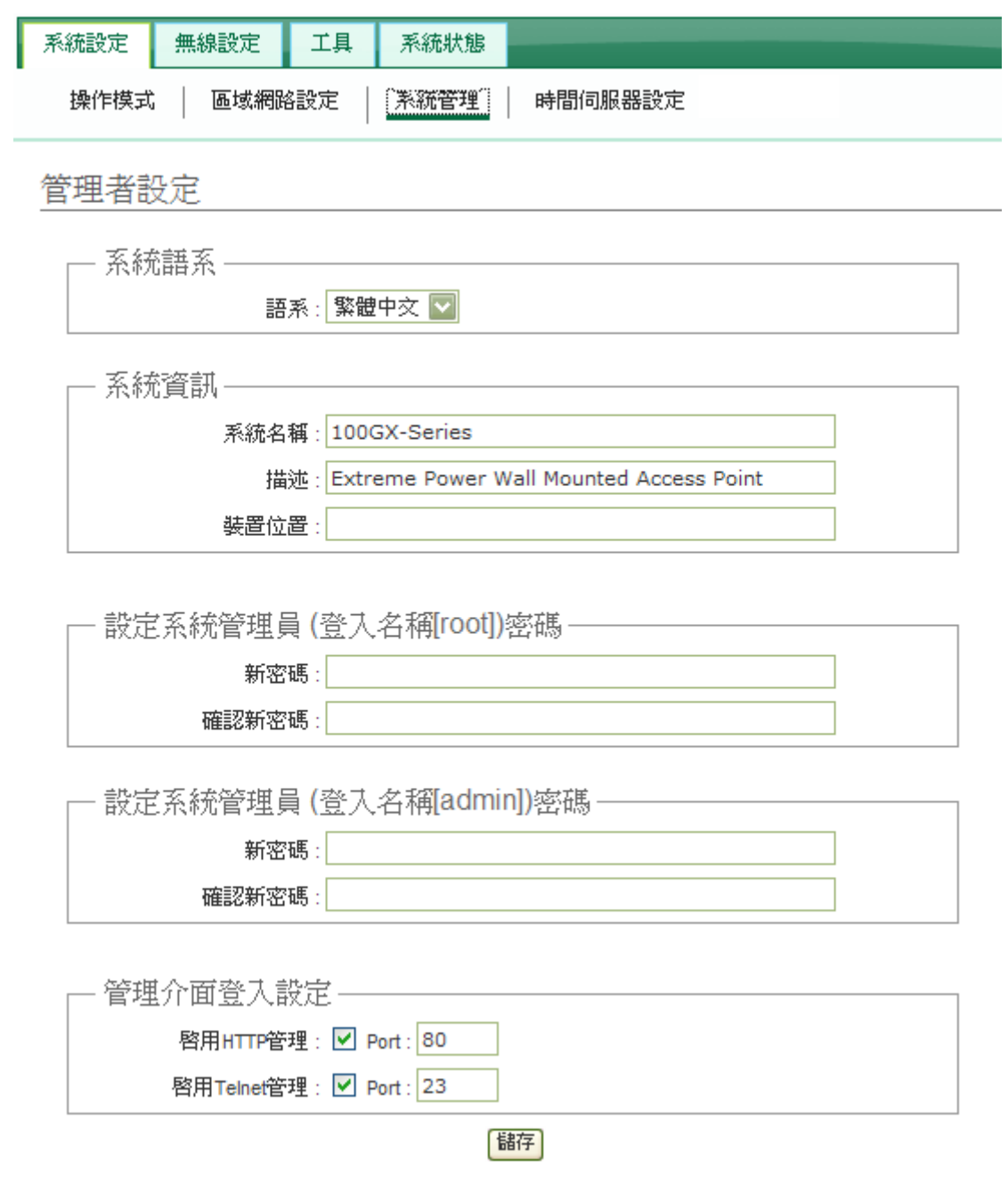

使用者可在「管理者設定」頁面設定系統語系、系統資訊、管理介面登入密碼及管理介面登入方 式,方便日後管理,進入「系統設定」→「系統管理」進入管理者設定頁面進行下列設定。

- ▶ 系統語系: WM-100GX 提供「繁體中文」及「English (英文)」二種語言介面
- 系統資訊:

系統名稱:使用者可自訂或使用出廠預設值針對正在進行設定的 WM-100GX 給予一個名稱。 描述:使用者針對正在進行設定的 WM-100GX 加以描述。

装置位置:使用者可輸入 WM-100GX 的安裝位置,方便日後管理及維護。

#### **Admin Password**:

使用者可自訂 WEB 管理介面登入時管理者的密碼,在「新密碼」及「確認新密碼」欄位中輸 入相同的密碼,按「儲存」鍵儲存新設定。

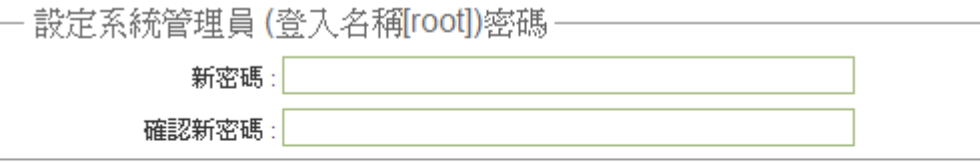

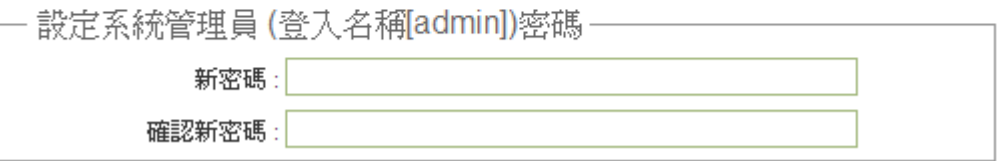

WM-100GX 提供以兩種身份登入管理視窗,差異如下:

- 1. 以「root」身份登入系統: 當使用「root」身份登入系統時,將可以取得最大的系統管理權限,您可以變更 WM-100GX 內的所有設定,預設密碼為:**default**。
- 2. 以「admin」身份登入系統: 當使用「admin」身份登入系統時,將只能使用唯讀權限,您可以瀏覽 WM-100GX 內的 所有設定但是無法進行變更,預設密碼為:**default**。

在「設定系統管理員(登入名稱[ root ]密碼)」欄位的新密碼及確認新密碼欄位中鍵入相同的 新密碼,若您有需求也可以順便一起變更系統管理員(Admin)的密碼。

按「儲存」鍵儲存新設定,完成後繼續下一步驟。

www.cerio.com.tw

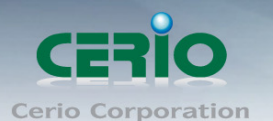

WM-100GX High Power 強力無線基地台

#### 管理介面登入設定:

使用者可設定「啟動」或「關閉」管理介面,也可設定管理介面登入方式及埠號。

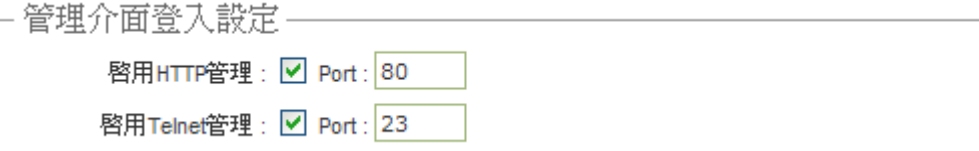

#### 1. 啟用 **HTTP** 管理:

勾選以啟用「HTTP 管理」,並輸入由 1024~65535 之間的任一埠號進行連結,HTTP 管 理埠號出廠預設值為 80 埠

#### 2. 啟用 **Telnet** 管理:

勾選以啟用「Telnet 管理」,並輸入由 1024~65535 之間的任一埠號進行連結,Telnet 管 理埠號出廠預設值為 23 埠

修改完成後,按下「儲存」鍵儲存新設定,並重新啟動完成設定。

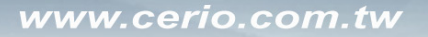

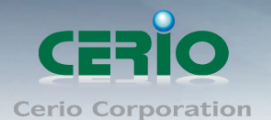

## <span id="page-34-0"></span>**3.4** 時間伺服器設定

使用者可在「時間伺服器」設定頁面中設定系統時間,WM-100GX 提供「自動與時間伺服器同 步」,進入「系統設定」「時間伺服器設定」設定進入頁面。

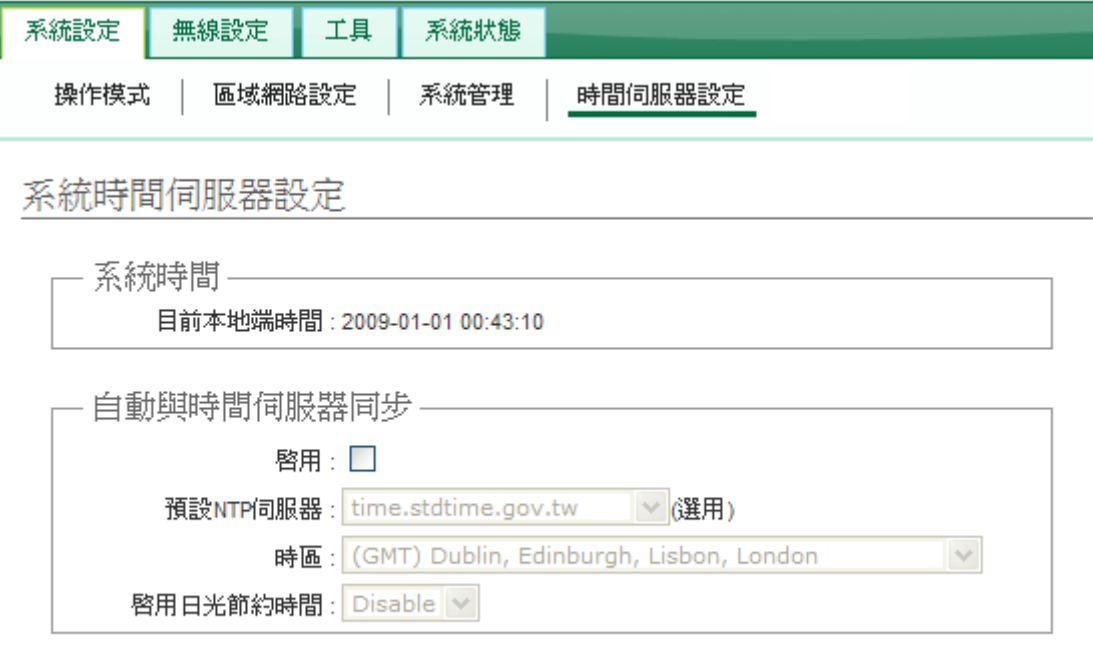

- |儲存|
- 目前本地端時間:顯示 WM-100GX 目前的系統時間。
- ▶ 啟用:點選此選項在可以連線 Internet 的情況下,可讓 WM-100GX 自動與網路上的 NTP 伺 服器自動同步。
- 預設 **NTP** 伺服器:從下拉式選單中選擇一個 NTP 伺服器。
- 時區:從下拉式選單選擇使用者所在地區的時區資訊。
- > 啟用日光節約時間: 若您所在的時區可使用日光節約時間, 您可以在此啟動他。

修改完成後,按「儲存」鍵儲存設定,然後按下重新啟動待系統重新啟動後將套用新的設定值。

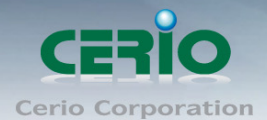

# <span id="page-35-0"></span>**4** 無線設定

使用者可在「無線設定頁面」設定「一般設定」、「進階設定」、「Multi-SSID 設定」、「加密設定」及「ACL 設定」等相關功能。

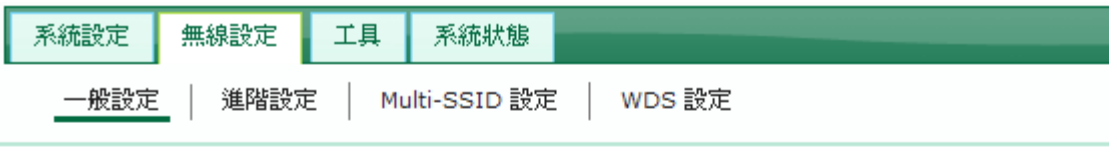

無線設定

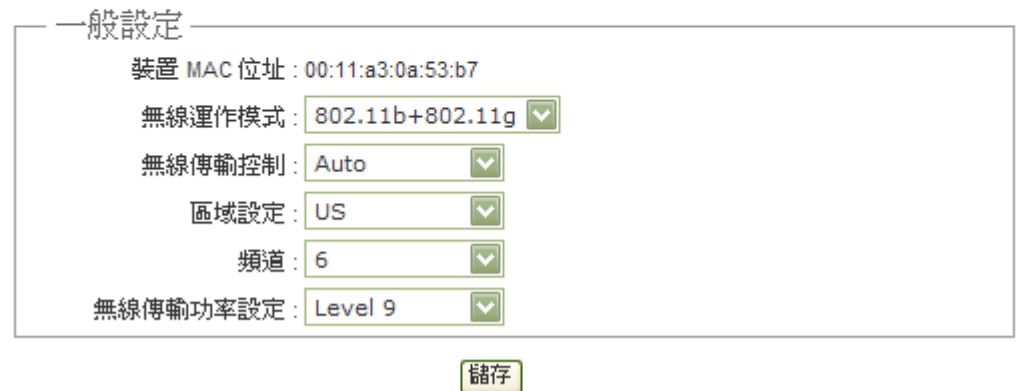
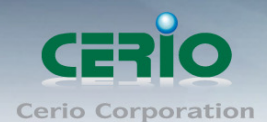

## **4.1** 一般設定

使用者可設定「無線運作模式」、「無線傳輸控制」、「區域設定」、「頻道」及「無線傳輸功率」設 定,進入「無線設定」→「一般設定」進入設定,設定方式如下:

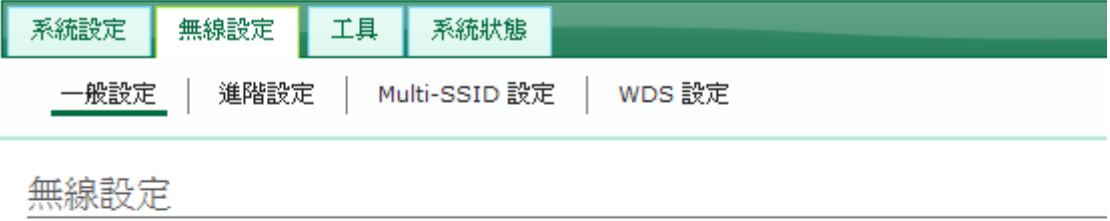

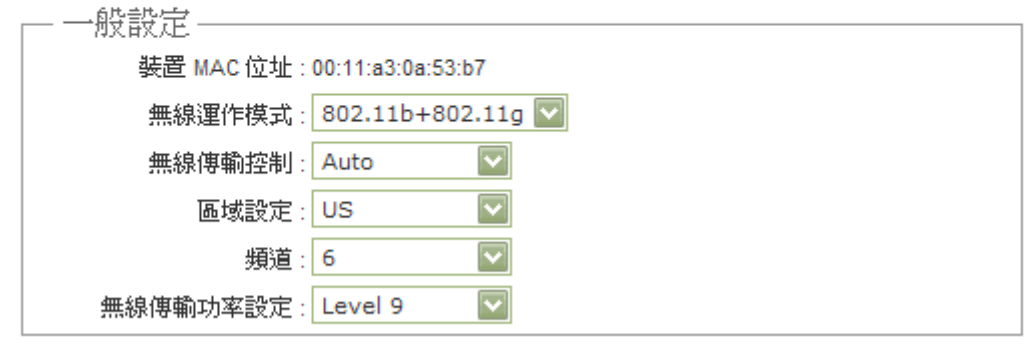

#### 儲存

#### 裝置 **MAC** 位址:

使用者可由此處看見 WM-100GX 的無線網路介面 MAC 位址。

#### 無線運作模式:

WM-100GX 支援 802.11b / 802.11g / 802.11b + 802.11g 三種模式,使用者可依需求選擇。

> 無線傳輸控制:

您可從下拉式選單選擇傳輸速率,可選擇「自動」而 802.11g 及 802.11b+g 模式下可選擇 1 至 54Mbps;802.11b 模式下可選擇 1 至 11Mbps。

區域設定:

使用者可設定符合該設備安裝國家之區域,支援「US」、「ETSI」、「Japan」。

頻道:

可選用頻道因不同區域設定而不同,「US」可用 1~11 頻道,「ETSI」可用 1~13 頻道而「Japan」 可用 1~14 頻道。

無線傳輸功率設定:

使用者可依所在環境需求設定 LEVEL1~LEVEL9 傳輸功率,依照不同的輸出功率設定將會 使 WM-100GX 的無線輸出功率有所不同,若您的訊號太強而導致影響了您環境中的其他無線 基地台,建議您可以嘗試調低無線輸出功率,若無特殊需求建議您可使用出廠預設值 「LEVEL9」。

設定完成後請按下「儲存」鍵儲存設定,然後重新啟動系統,重新啟動將會套用新的設定值,此設

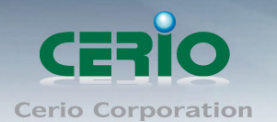

定值將會影響 WM-100GX 所有的 SSID 上。

## **4.2** 進階設定

使用者可在進階設定做更進一步的無線設定,進入「無線設定」→「進階設定」進入進階設定頁 面,設定方式如下列:

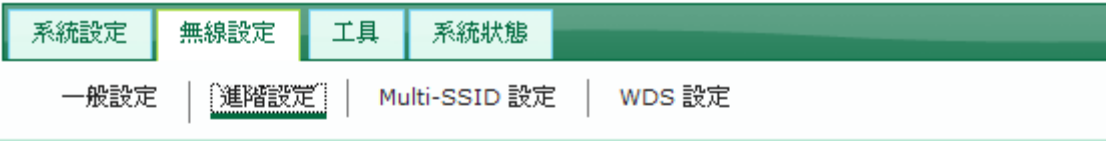

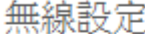

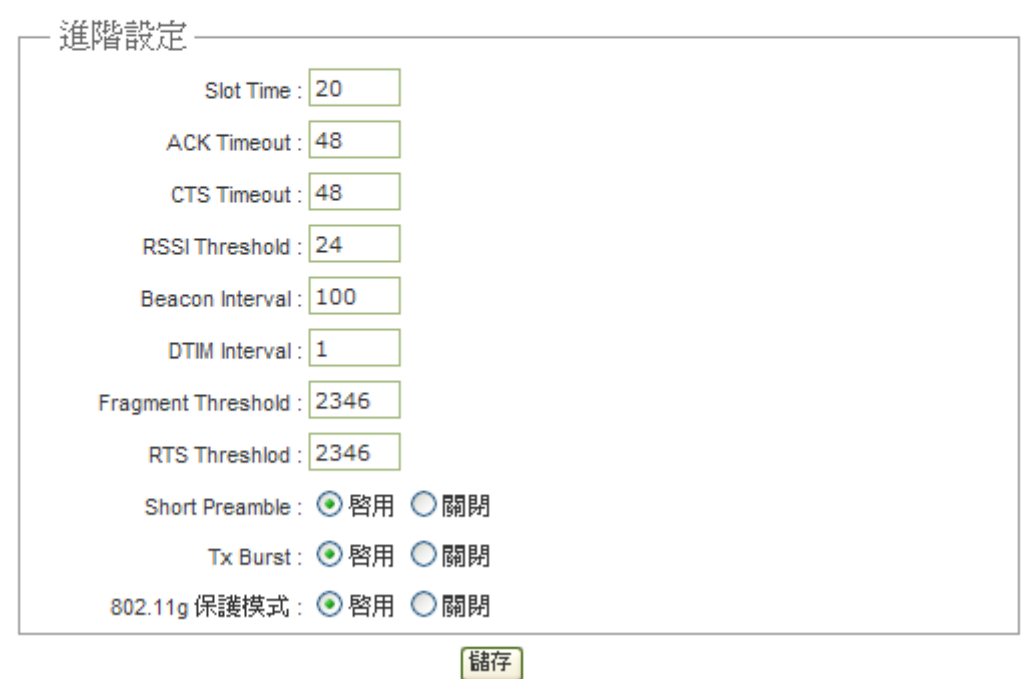

- **Slot Time**:您可在此輸入 slot time 數值。
- **ACK Timeout**:當等待〝ACKnowledgment frame〞間隔太長而不被接收,ACK 會重新傳輸, 較高的 ACK Timeout 會減少封包 lost, 但傳輸效率會較差。
- **CTS Timeout**:您可在此輸入 CTS timeout 數值。

請注意:設定 *Slot Time*、*ACK Timeout* 以及 *CTS Timeout* 能加強長距離連線,更  $\circledcirc$ **Notice** 改數值能有最佳化設定,數值太低會使傳輸降低,數值太高可能會有斷線的可能。

- **RSSI Threshold**:調整 RSSI Threshold 可以控制系統的訊號強度。
- **▶ Beacon Interval**:輸入數值從 10 到 5000 msec, 預設值是 100,輸入的數值越高,有助於 無線用戶端省電,輸入的數值越低,連結無線網路的速度越快。
- > DTIM Interval:輸入 DTIM Interval 數值,數值越高,用戶端網卡越省電,數值越低,效能越

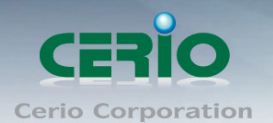

好,但也較不省電。

- **▶ Fragment Threshold**:假如封包長度太長,而影響效能,請輸入數值從 256 至 2346 來分割 多個封包。
- **▶ RTS Threshold**:輸入數值從 1 至 2346,無干擾的環境下,可設定越高數值,建議正常狀況 下無需調整此設定。
- **▶ Short Preamble**: 使用者可點選啟用設定 56-bit 改善傳輸效能, 關閉則使用 128-bit。
- **Tx Burst**:點選啟用或關閉速度增強技術。
- **802.11g** 保護模式:點選啟用或關閉 802.11g 保護模式。 設定完成後按下「儲存」鍵儲存設定,然後重新啟動 WM-100GX,重新啟動後將套用新設定, 此設定會套用在所有 SSID。

## **4.3 Multi-SSID** 設定

使用者可在此設定 Multi-SSID 的啟用或關閉功能,點選「無線設定」→「Multi-SSID 設定」進入 頁面,設定方式如下:

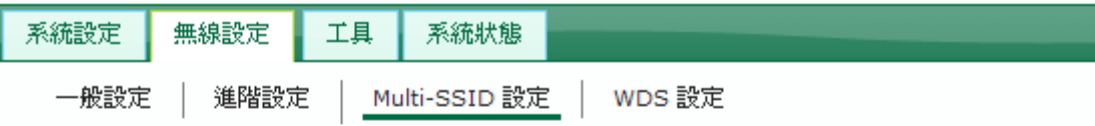

## Multi-SSID 列表

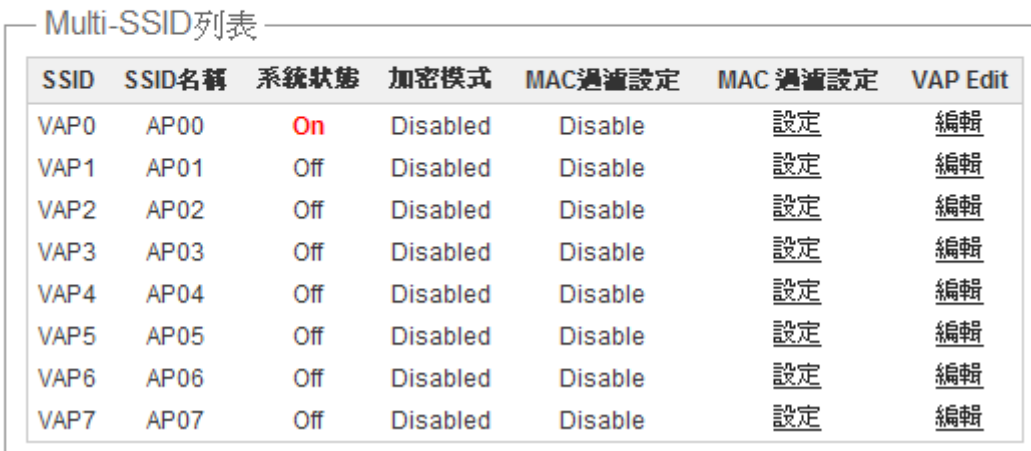

**SSID**:顯示出目前 WM-100GX 上所有的 SSID 數量。

**SSID** 名稱:顯示出目前 WM-100GX 上所有的 SSID 名稱,出廠預設值為「AP00」~「AP07」。

- > 加密模式:顯示出目前各個 SSID 所使用的加密模式,出廠預設值為「disabled」。
- > MAC 過濾: 顯示出目前各個 SSID 的 ACL 存取控制模式的狀態, 出廠預設值為 「disabled」。
- **MAC** 過濾設定:點選「設定」連結將可以進入「ACL 存取控制」設定頁面。
- ▶ 編輯:點選「編輯」連結將會進入各 SSID 的細項設定及加密模式設定頁面。

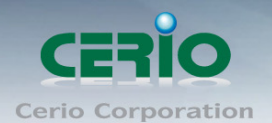

設定完成後按下「儲存」鍵儲存設定,然後重新啟動 WM-100GX, 重新啟動後將套用新設定。

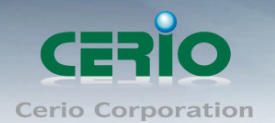

## **4.4 Multi-SSID** 設定

使用者可設定各個 SSID 的基本設定及加密模式,點選「無線設定」→「Multi-SSID 列表」頁面, 點選您欲設定的 SSID 項目後方的「編輯」連結進入設定頁面。

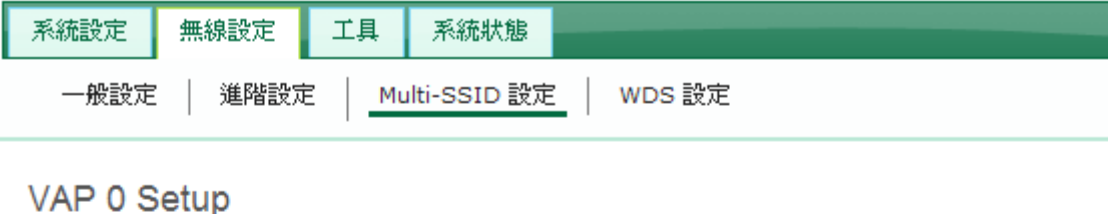

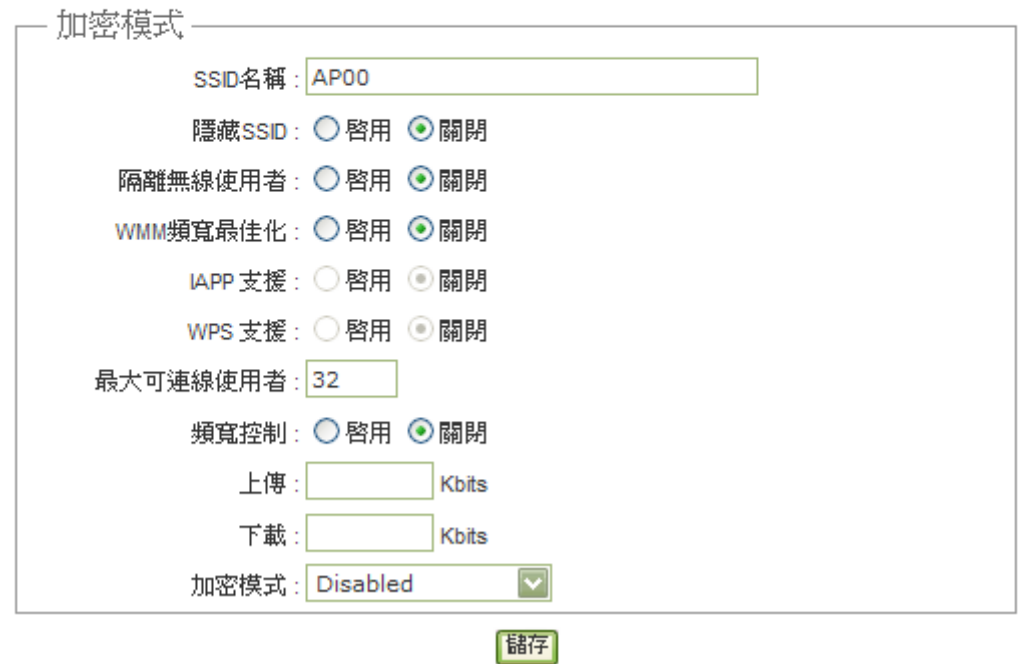

### **SSID** 名稱:

設定 SSID 名稱可讓無線用戶端在搜尋無線基地台時能輕易辨識可接受服務的無線基地台名 稱。

隱藏 **SSID**:

點選「啟用」可增加無線基地台的隱密性,點選「啟用」後 WM-100GX 將會關閉 SSID 廣播 功能, SSID 廣播可能會使得未經授權的無線用戶端可輕易尋找到可使用的無線網路, 但請務 必確認您已授權的無線使用者已經知道您的 SSID 名稱,以免無法正常以無線的方式存取您 的 WM-100GX 並連結。

## 隔離無線使用者:

點選「啟用」後,所有的無線用戶端將無法與彼此的主機進行溝通,也就是說無線用戶端依 然可以正常連線 Internet 或存取以有線方式連結的主機或使用者,但是無法與任何透過無線 方式連結 WM-100GX 的無線使用者相連接。

## **WMM** 頻寬最佳化:

點選「啟用」後,當傳送 WMM 的封包時將會列為最高優先處理順序。

## **IAPP** 支援:

AP 之間的訊息交換協定,以提供 AP 交換訊息來支援漫遊等等機制,啟用 IAPP 功能時,對 方的無線基地台也必須打開相同選項功能。

請注意:當啟用 *IAPP* 時,*IAPP* 僅支援 *WPA-PSK / WPA2-PSK*、*WPA-Enterprise /*  $\circledcirc$ **Notice** *WPA2-Enterprise* 及 *802.1X* 加密模式。

## **WPS** 支援:

Wi-Fi Protected Setup(WPS)是一種以更簡易的方式讓無線用戶端與 WM-100GX 建立連線 的方式,若您要使用 WPS 功能必須先確定您的 PC / NB 上的無線網路卡是否也支援本功能, 若要使用 WPS 加密功能時,您僅能使用 WPA-PSK / WPA2-PSK 加密模式,並且不支援其它 加密模式。

請注意:*IAPP* 及 *WPS* 僅能在唯一一個 *SSID* 上啟用,不支援多組 *SSID* 同時啟用 *IAPP* 與  $\circledcirc$ **Notice** *WPS* 功能。

## 最大連線使用者:

設定 WM-100GX 同時針對同一個 SSID 最大可連線的無線使用者數量,最大支援同時 32個 使用者存取同一個 SSID。

## 加密模式:

使用者可設定 WEP、WPA-PSK、WPA2-PSK、WPA-Enterprise、WPA2-Enterprise 及 802.1x 六種模式。

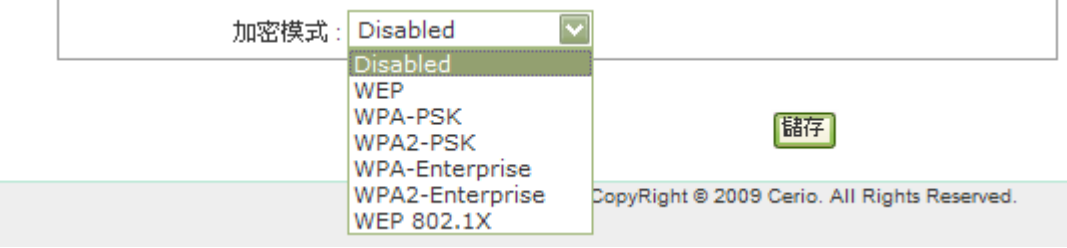

**Disabled**:點選 disabled 將不對無線傳輸資料進行加密。

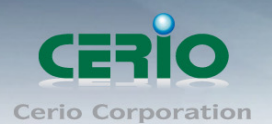

 **WEP**:選取 WEP 模式將對資料進行 WEP 加密,支援 64-bit、128-bit 或 152-bit 三種十六進 位金鑰。

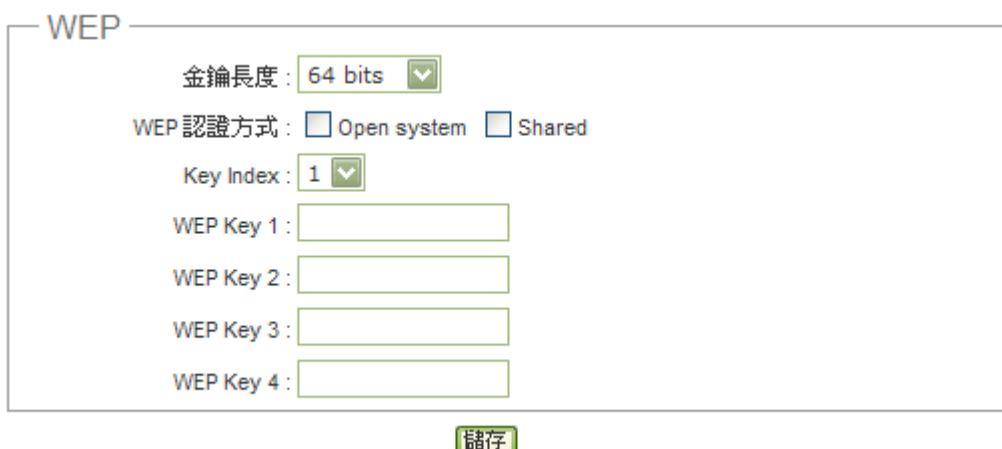

1. 金鑰長度:

選取您欲使用的無線加密金鑰長度,目前您可以選擇使用 64bits、128bits 與 152bits 等 三種加密金鑰長度,但您必須要先確定您的無線用戶端使用的無線網路卡也支援相對應 的無線金鑰長度。

- 2. WEP認證方式:選取您欲使用的無線認證方式,可選擇 Open system 或 Shared。
- 3. **Key Index**:請先在下方 WEP Key 1~4 的欄位中先行設定您要使用的 Key 值並「儲存」, 接下來您可以在此選擇未來無線用戶端若要進行連線時需使用那一組的無線金鑰(Key 1  $\sim$ 4)與 WM-100GX 透過 WEP 加密建立連線。
- 4. WEP Key #:輸入 16 位元 (HEX) 的金鑰數值,共有四組可設定。

請注意:*WEP* 加密模式目前已知為不安全的無線加密方式,我們不建議您繼續使用此種加  $\circledcirc$ **Notice** 密模式,建議您改用 *WPA / WPA2* 的加密模式以增加您的無線網路安全性。

請注意:若您選擇使用 *WEP* 加密模式,請依照以下需求輸入相對應的 *WEP* 金鑰數值。 *64bits*: *10* 組字元(*0*~*9*、*A*~*F* 與 *a*~*f* 都可以使用)  $\bigcirc$ *128bits*: **Notice** *26* 組字元(*0*~*9*、*A*~*F* 與 *a*~*f* 都可以使用) *152bits: 32* 組字元(*0*~*9*、*A*~*F* 與 *a*~*f* 都可以使用)

## **WPA-PSK** 或 **WPA2-PSK**

WPA 或 WPA2 金鑰演算法,使用者可選擇此加密模式

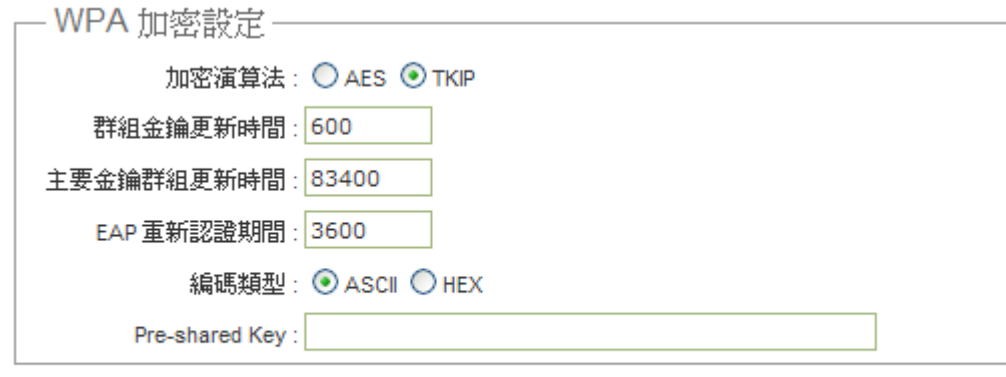

## 儲存

- 1. 加密演算法:使用者可選擇 AES 或 TKIP 兩種加密演算法,出廠預設值 TKIP。
- 2. 群組金鑰更新時間:使用者可設定群組金鑰重新編碼時間,出廠預設值為 600 秒。
- 3. 主要金鑰群組更新時間:使用者可設定主要金鑰群組重新編碼更新時間,出廠預設值為 83400 秒。
- 4. EAP 重新認證期間:使用者可設定 EAP 重新認證更新時間,出廠預設值為 3600 秒。
- 5. 編碼類型:編碼類型您可以選擇使用 ASCII 或 HEX 兩種。
- 6. **Pre-shared Key**:您可以在此輸入 8-63 個字元作為金鑰數值。

請注意:若您選擇使用 *WPA* 加密模式,依照您所選擇的編碼類型不同,可支援的 *Pre-Shared*   $\circledcirc$ *Key* 值也將有所差異,若您使用 *HEX* 格式僅可使用的字元為 *0*~*9*、*A*~*F* 以及 *a*~*f*,若您 **Notice** 使用 *ASCII* 格式可使用的字元為 *0*~*9*、*A*~*Z* 以及 *a*~*z*。

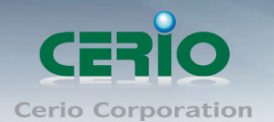

|儲存|

## **WPA-Enterprise** 或 **WPA2-Enterprise**

此模式需要搭配相對應的 RADIUS 伺服器使用,啟動該模式將同時啟用 RADIUS 認證。

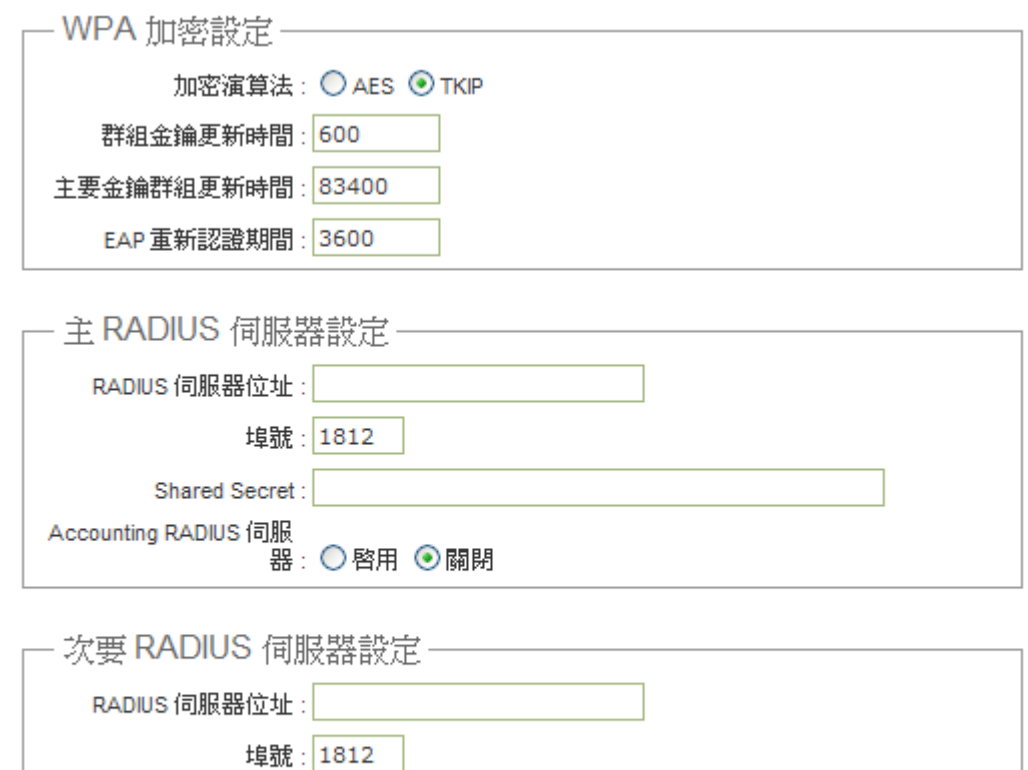

Shared Secret:

**WPA** 加密設定:

- 1. 加密演算法:您可選擇 AES 或 TKIP 兩種驗算法,出廠預設值為 TKIP。
- 2. 群組金鑰更新時間:使用者可設定群組金鑰重新編碼時間,出廠預設值為 600 秒。
- 3. 主要金鑰群組更新時間:使用可設定主要金鑰群組重新編碼更新時間,出廠預設值為 83400 秒。
- 4. EAP 重新認證期間:使用者可設定 EAP 重新認證期間,出廠預設值為 3600,設定 0 為 關閉。

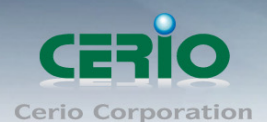

## 主 **RADIUS** 伺服器設定

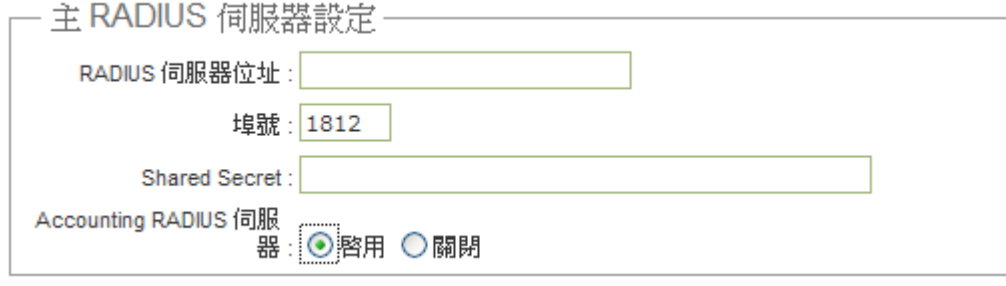

- 5. **RADIUS** 伺服器位址:輸入 RADIUS 伺服器 IP 位址。
- 6. 埠號: RADIUS 伺服器所使用的通訊埠號,出廠預設值為 1812, 管理者也可使用自訂埠 號。
- 7. **Shared secret**:輸入金鑰密碼,支援 1 至 64 個字元。
- 8. **Accounting RADIUS** 伺服器:您可以決定是否要啟用或關閉 Accounting RADIUS 伺服 器。

## **Accounting RADIUS** 伺服器設定

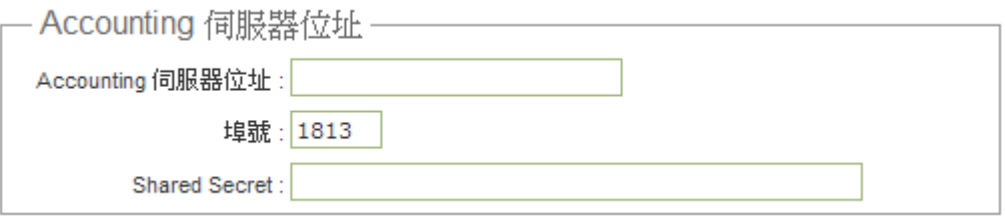

- 9. **Accounting** 伺服器位址:輸入 Accounting 伺服器 IP 位址。
- 10. 埠號:伺服器所使用的通訊埠號,出廠預設值為 1813,管理者也可使用自訂埠號。
- 11. **Shared Secret**:輸入伺服器密碼,支援 1 至 64 個字元。

## 次要 **RADIUS** 伺服器設定

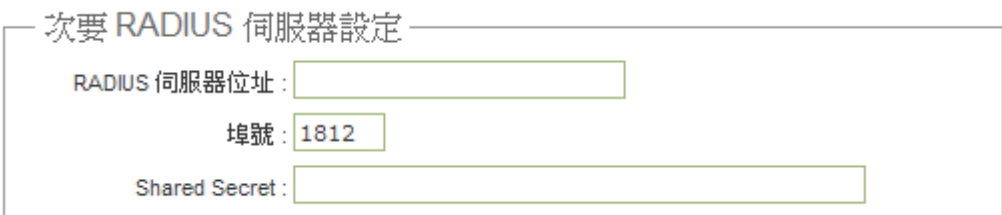

- 12. **RADIUS** 伺服器位址:輸入 RADIUS 伺服器 IP 位址。
- 13. 埠號: RADIUS 伺服器所使用的通訊埠號,出廠預設值為 1812,管理者也可使用自訂埠 號。

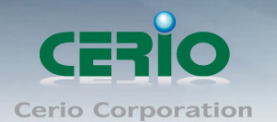

14. **Shared secret**:輸入金鑰密碼,支援 1 至 64 個字元。

## 次要 **Accounting RADIUS** 伺服器設定

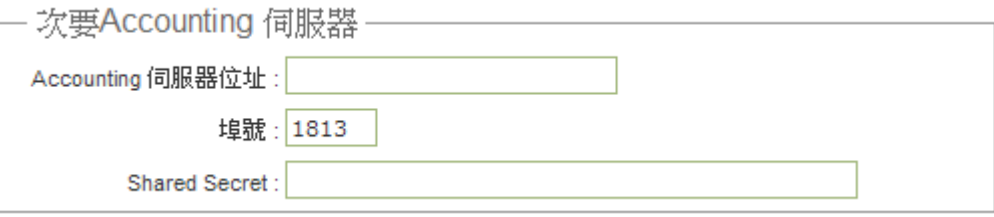

- 15. **Accounting** 伺服器位址:輸入 Accounting 伺服器 IP 位址。
- 16. 埠號:伺服器所使用的通訊埠號,出廠預設值為 1813,管理者也可使用自訂埠號。
- 17. **Shared Secret**:輸入伺服器密碼,支援 1 至 64 個字元。

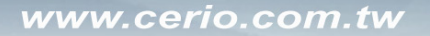

**Cerio Corporation** 

WM-100GX High Power 強力無線基地台

#### **WEP 802.1X**

當使用者啟用 WEB 802.1X,請參考動態 WEP 設定及 RADIUS 伺服器設定以利完整設定。

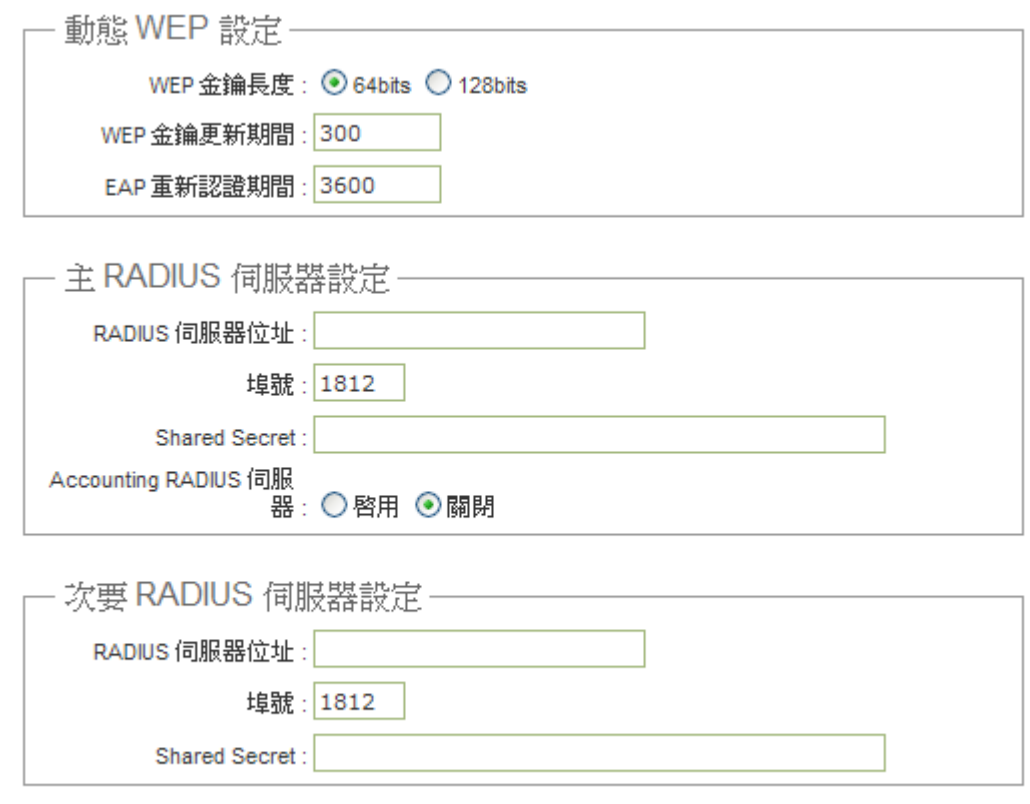

#### 儲存

## 動態 **WEP** 設定

- 1. WEP 金鑰長度:您可以選擇使用 64bits 或 128bits 金鑰長度,系統將自動產生金鑰。
- 2. WEP 金鑰更新期間:您可以設定金鑰更新期間,預設值為 300 秒,設定 0 秒為不更新。
- 3. EAP 重新認證期間:您可設定 EAP 重新認證期間,預設值為 3600 秒,設定 0 為關閉 EAP。

#### 主 **RADIUS** 伺服器設定

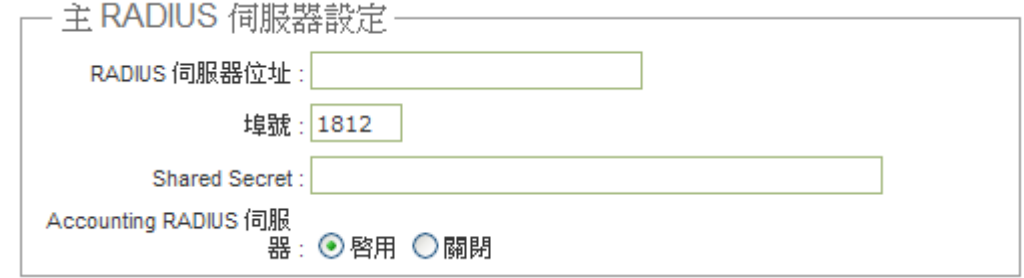

- 4. **RADIUS** 伺服器位址:輸入 RADIUS 伺服器 IP 位址。
- 5. 埠號: RADIUS 伺服器所使用的通訊埠號,出廠預設值為 1812, 管理者也可使用自訂埠 號。

使用者手冊

WM-100GX High Power 強力無線基地台

- 6. **Shared secret**:輸入金鑰密碼,支援 1 至 64 個字元。
- 7. **Accounting RADIUS** 伺服器:您可以決定是否要啟用或關閉 Accounting RADIUS 伺服 器。

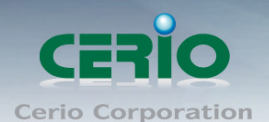

## **Accounting RADIUS** 伺服器設定

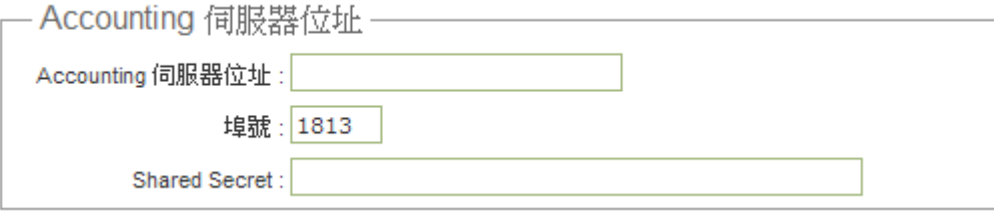

- 8. **Accounting** 伺服器位址:輸入 Accounting 伺服器 IP 位址。
- 9. 埠號:伺服器所使用的通訊埠號,出廠預設值為 1813,管理者也可使用自訂埠號。
- 10. **Shared Secret**:輸入伺服器密碼,支援 1 至 64 個字元。

## 次要 **RADIUS** 伺服器設定

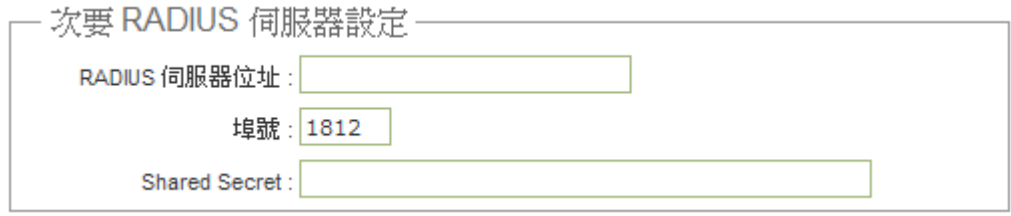

- 11. **RADIUS** 伺服器位址:輸入 RADIUS 伺服器 IP 位址。
- 12. 埠號: RADIUS 伺服器所使用的通訊埠號,出廠預設值為 1812, 管理者也可使用自訂埠 號。
- 13. **Shared secret**:輸入金鑰密碼,支援 1 至 64 個字元。

## **Accounting RADIUS** 伺服器設定

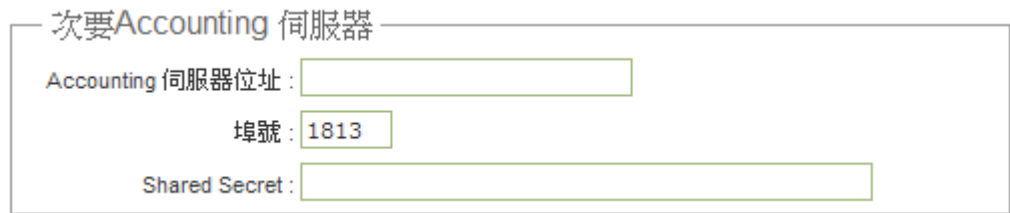

- 14. **Accounting** 伺服器位址:輸入 Accounting 伺服器 IP 位址。
- 15. 埠號:伺服器所使用的通訊埠號,出廠預設值為 1813,使用者也可使用自訂埠號,
- 16. Shared Secret: 輸入 Shared Secret 密碼, 支援1至64字元

設定完成後按下「儲存」鍵儲存設定,並重新啟動 WM-100GX,重新啟動後將套用新設 定。

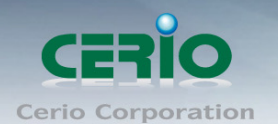

## **4.5 Multi-SSID**(**MAC** 過濾)存取控制規則設定

使用者可設定 ACL 加以控制用戶端連結,點選無線設定,點選 Multi-SSID 設定,點選所要設定 SSID 的 ACL 設定進入頁面,設定方式如下列:

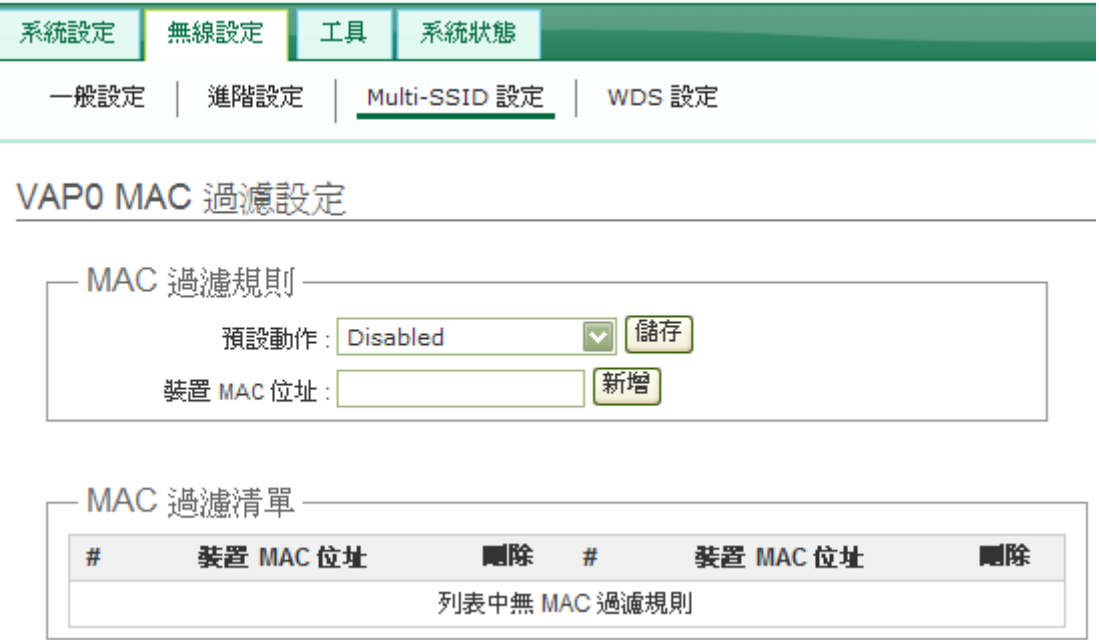

1. 預設動作:使用者可從下拉清單選取設定,可設定 Disable、Allow 或 Reject,使用方式 如下:

Disabled: 關閉 ACL 存取控制設定功能,所有無線使用者皆可以連線 WM-100GX。

**Only Deny List MAC**: 啟用 ACL 存取控制設定功能,若無線用戶端 MAC 位址設定於列 表中則該無線用戶端不允許存取 WM-100GX。

Only Allow List MAC: 啟用 ACL 存取控制設定功能,只有將無線用戶端 MAC 位址設 定於列表中的無線用戶端可以存取 WM-100GX。

2. 裝置 MAC 位址:輸入用戶端電腦 MAC 位址,最高可設定 20 個用戶端位址

設定完成後按下「儲存」鍵儲存設定,並重新啟動 WM-100GX,重新啟動後將套用新設 定。

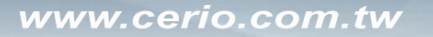

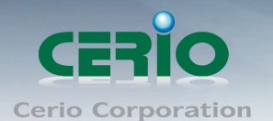

## **4.6 AP+WDS** 功能設定

當您需要啟動 WDS 功能與遠端支援 WDS 功能的 AP 互相連結時,但同時您必須提供以無線或 有線的方式讓使用者連接您可以啟動 WM-100GX 的 AP+WDS 功能,若需要於 AP 模式下啟動 WDS 功能請進入「無線設定」→「WDS 設定」頁面,請參閱以下説明設定:

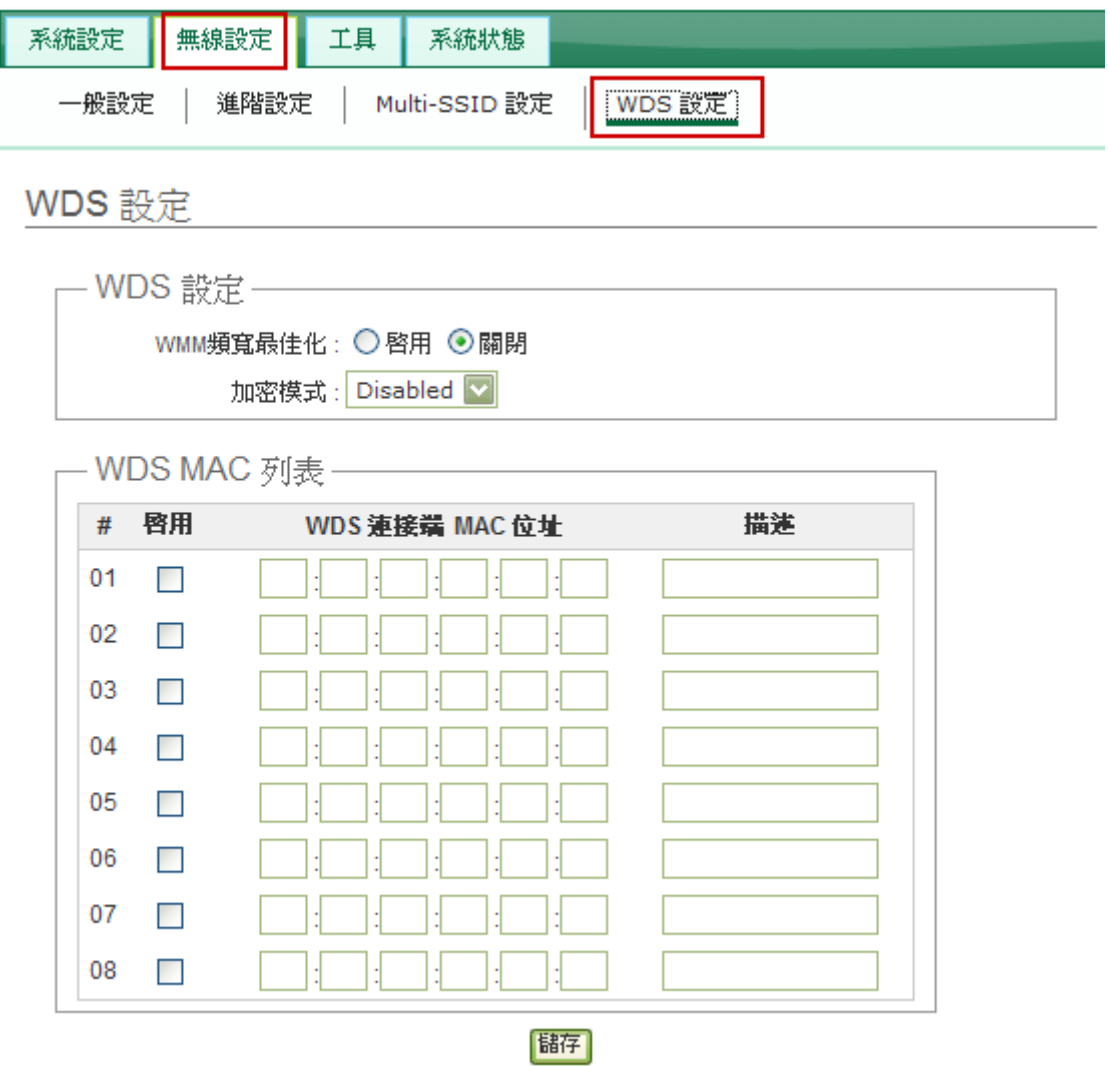

## **WDS** 設定

1. WMM 頻寬最佳化:若需要讓透過無線傳輸的語音或影像封包優先通過,您可以「啟用」 WMM 頻寬最佳化功能。

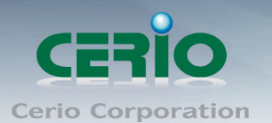

## 2. 加密模式:

啟動 WDS 功能後您還可以讓兩端的無線基地台透過 WEP 加密增加無線傳輸的安全性, 若啟動 WDS 的 WEP 加密時,若同時您對於您的無線用戶端也使用了 WEP 加密則將僅 以最後一個設定的 WEP 加密的加密金鑰為主。

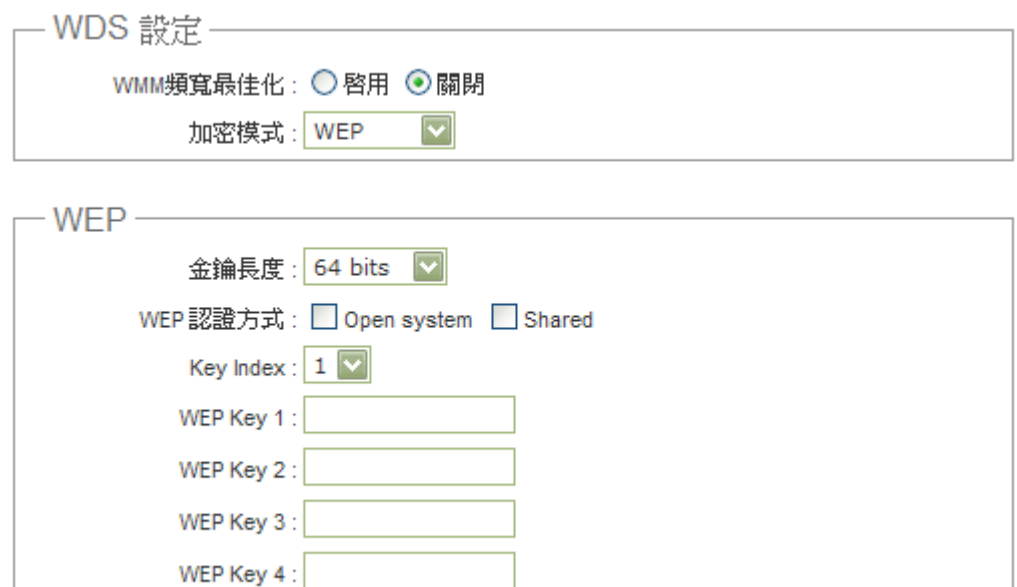

金鑰長度:

選取您欲使用的無線加密金鑰長度,目前您可以選擇使用 64bits、128bits 與 152bits 等三種加密金鑰長度,但必須先確定無線用戶端可使用且支援相對應的無線金鑰長 度。

**WEP** 認證方式:

選取您欲使用的無線認證方式,可選擇 Open system 或 Shared。

**Key Index**:

請先在下方 WEP Key 1~4 的欄位中先行設定您要使用的 Key 值並 「儲存」,接下來 您可以在此選擇未來無線用戶端若要進行連線時需使用那一組的無線金鑰(Key 1~ 4)與 WM-100GX 透過 WEP 加密建立連線。

**WEP Key #**:

輸入 16 位元 (HEX)的金鑰數值,共有四組可設定。

請注意:若您選擇使用 *WEP* 加密模式,請依照以下需求輸入相對應的 *WEP* 金鑰數值。 *64bits*: *10* 組字元(*0*~*9*、*A*~*F* 與 *a*~*f* 都可以使用)  $\circledcirc$ **Notice** *128bits*: *26* 組字元(*0*~*9*、*A*~*F* 與 *a*~*f* 都可以使用) *152bits:*

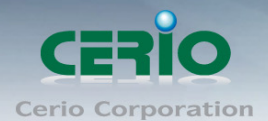

*32* 組字元(*0*~*9*、*A*~*F* 與 *a*~*f* 都可以使用)

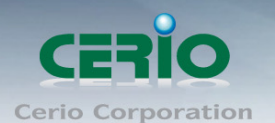

## **WDS MAC** 列表設定

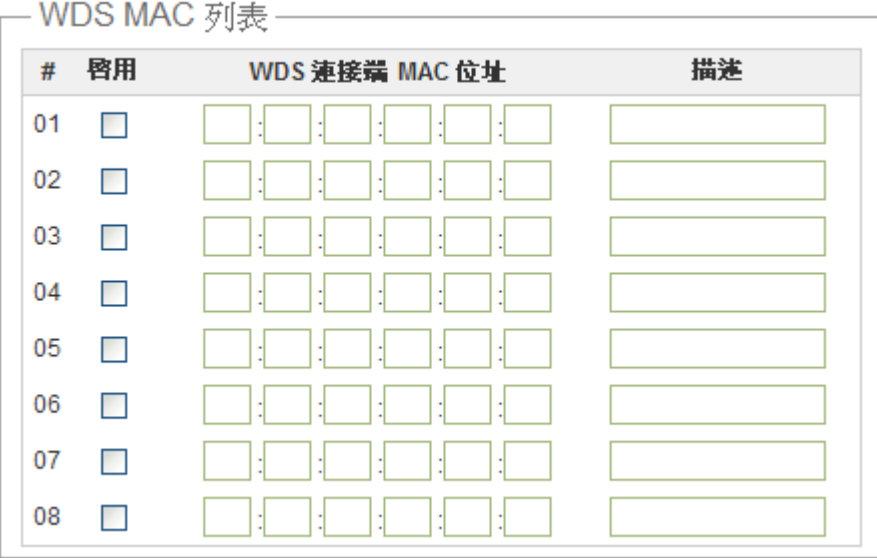

## 1. 啟用:

WM-100GX 的 WDS 功能最多支援 8 台遠端無線基地台連結,請先勾選 01~08 的選項 以啟用 WDS 功能。

## 2. **WDS** 連接端 **MAC** 位址:

在此欄位中輸入遠端欲連接的無線基地台 MAC 位址,請注意,您必須輸入遠端無線基地 台的無線網路卡MAC 位址,若輸入錯誤將無法連接遠端無線基地台。

## 3. 描述:

您可以在描述欄位中輸入一個描述名稱讓網路管理員在日後可以容易辨識出以 WDS 連 接的遠端無線基地台的簡述。

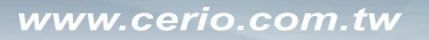

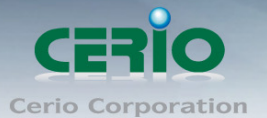

# **5** 工具

網路管理員可在此管理系統設定,包含系統設定管理、韌體升級、PING 測試工具及重新啟動 WM-100GX。

## **5.1** 系統設定管理

您可以在此備份 WM-100GX 的現行設定、還原備份設定或回復系統預設值等功能,請先點選「工 具」→「系統設定管理」進入頁面。

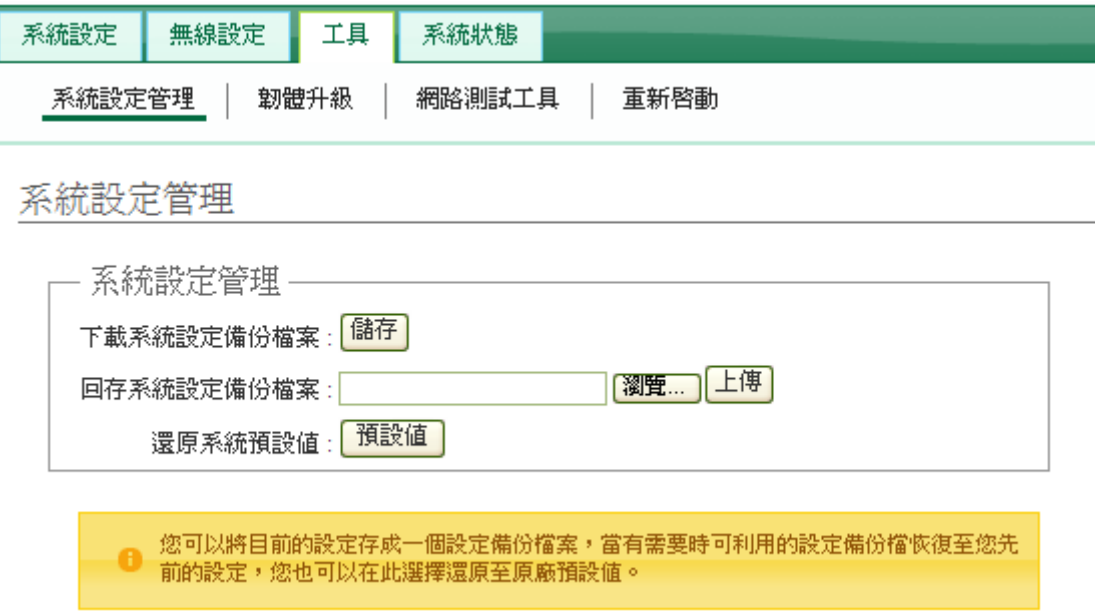

- > 下載系統設定備份檔案:點選「儲存」鍵即可開始備份,請儲存備份的「系統設定檔」至你 所指定的電腦或磁碟裝置中,備份檔案相當重要請儲存在一個安全的地方,以利您後續需要 回復 WM-100GX 系統設定時可順利進行。
- > 回存系統設定備份檔案:請先點選「瀏覽」鍵選取一個先前您曾經備份過得設定檔,再點選 「上傳」,系統將依照您所上傳了檔案回復 WM-100GX 至先前的備份設定。
- ▶ 還原系統預設值:請直接點選「還原」鍵,WM-100GX 將會直接還原系統預設值,還原完成 後,系統將出現提示告知您還原成功,此時請重新啟動系統即可。

**請注意:**若是您執行本動作時,請務必先行備份您的設定檔,本動作執行後將再也無法回復  $\circledcirc$ **Notice** 您最後的設定。

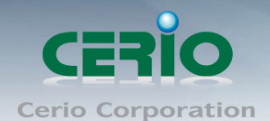

## **5.2** 韌體升級

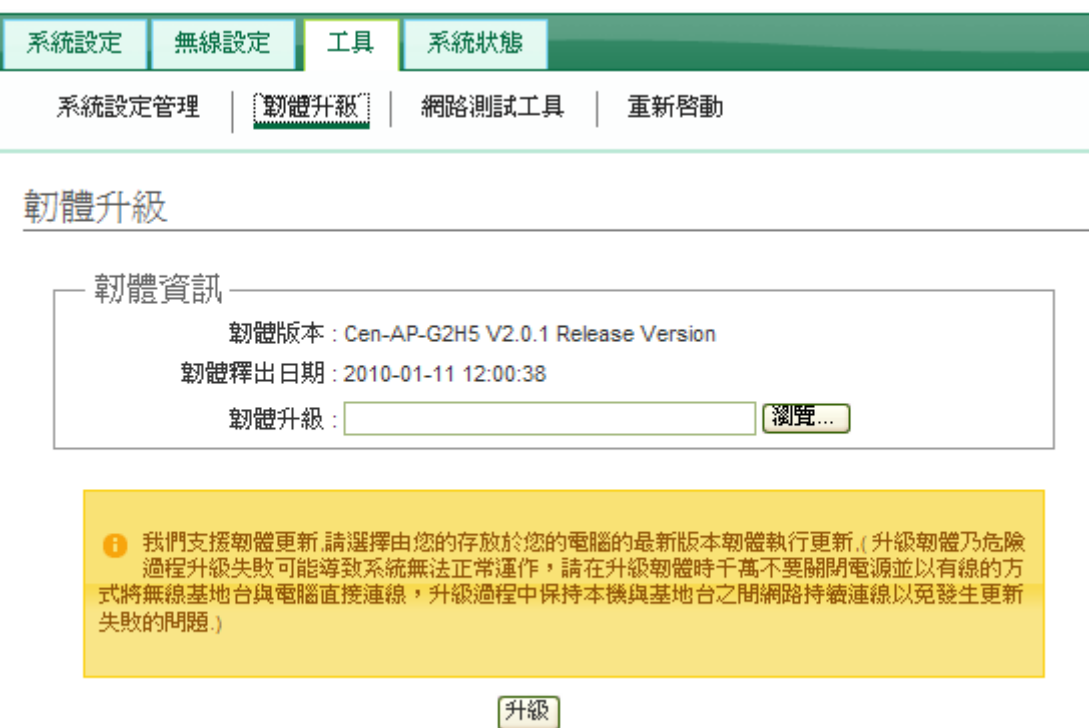

通常在 WM-100GX 出貨前已經經過我們長時間的測試且盡量能夠讓 WM-100GX 穩定且持續的工 作,但我們在某些時候會接到使用者的問題反饋或是新增功能的需求,此時我們將會依照該需求進 行 WM-100GX 的功能升級,您可以至本公司網站 (http://www.cerio.com.tw) 瀏覽是否有提供更 新功能或是與您遇到的問題相符的系統更新檔案,您可以從我們網站中下載並進行系統更新,我們 強烈建議您:若您的 WM-100GX 在平常時間運作正常且沒有發生任何相容性的問題,我們通常建 議使用者不要輕易更新您的 WM-100GX 並且切勿利用無線的方式更新韌體,更新韌體為一個危險 且有可能會喪失保固的行為,若沒有特殊需求下建議您不要隨意更新,請務必從本公司網站下載相 關的韌體檔案,若您使用了一個非本公司釋出且不明來源的檔案,導致系統無法正常運作或喪失某 些功能時,本公司將不負責此產品的任何後續維修服務,請您見諒!

▶ 當您按下「瀏覽」鍵後,請從您的電腦中尋找從本公司所下載的相對應韌體檔案(升級前請 務必先行參閱本公司網站中或是該檔案的說明文件後再進行更新作業),選擇正確的檔案後請 直接按下「升級」鍵 WM-100GX 將會自動完成更新動作。

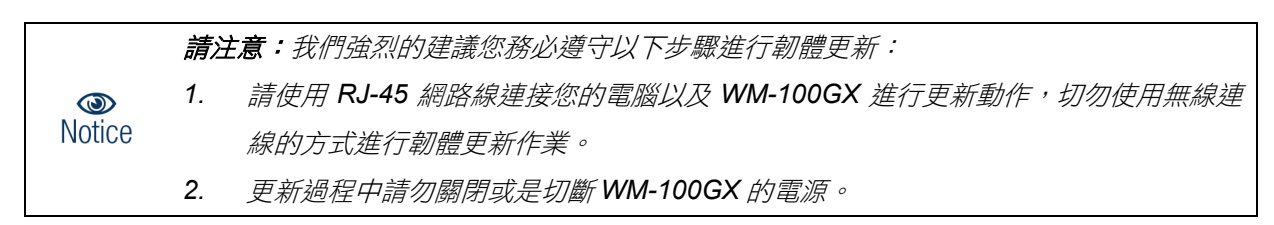

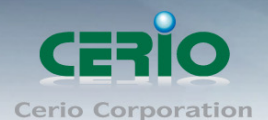

- *3.* 務必使用相容的 *WEB* 瀏覽器進行更新以免發生更新失敗的問題,建議您使用 *Internet Explorer 6.0* 或以上版本也可以使用 *Netscape 4.5* 或以上版本進行更新。
	- *4.* 更新過程尚未結束前切勿關閉您的 *WEB* 瀏覽器或是點選瀏覽器的上一頁或是下一頁。
	- *5.* 更新過程中請勿使用 *WMR-100G* 連結任何網際網路服務或是瀏覽網頁以免更新失敗。
	- *6.* 更新完成後務必執行恢復原廠預設值動作並重新啟動您的 *WM-100GX*。
	- *7.* 若未依照以上步驟進行更新作業,當發生更新失敗導致 *WM-100GX* 無法提供服務或是 無法正常運作,請恕本公司會將此狀況判定為人為疏失,您將會失去您的產品保固服 務,維修時將會向您收取相對的維修費用。
- *8.* 若您有任何更新產品上的問題歡迎您隨時致電本公司洽詢詳細的操作步驟。

## **5.3** 網路測試工具

網路管理員可使用此工具診斷目前網路連線狀態,當您發現您的無線網路目前無法使用時,您可  $D$ 以先透過本工具先行測試您的 WM-100GX 目前狀態,若要使用本工具請點選「工具」 $\rightarrow$ 「網路 試工具」進入頁面。

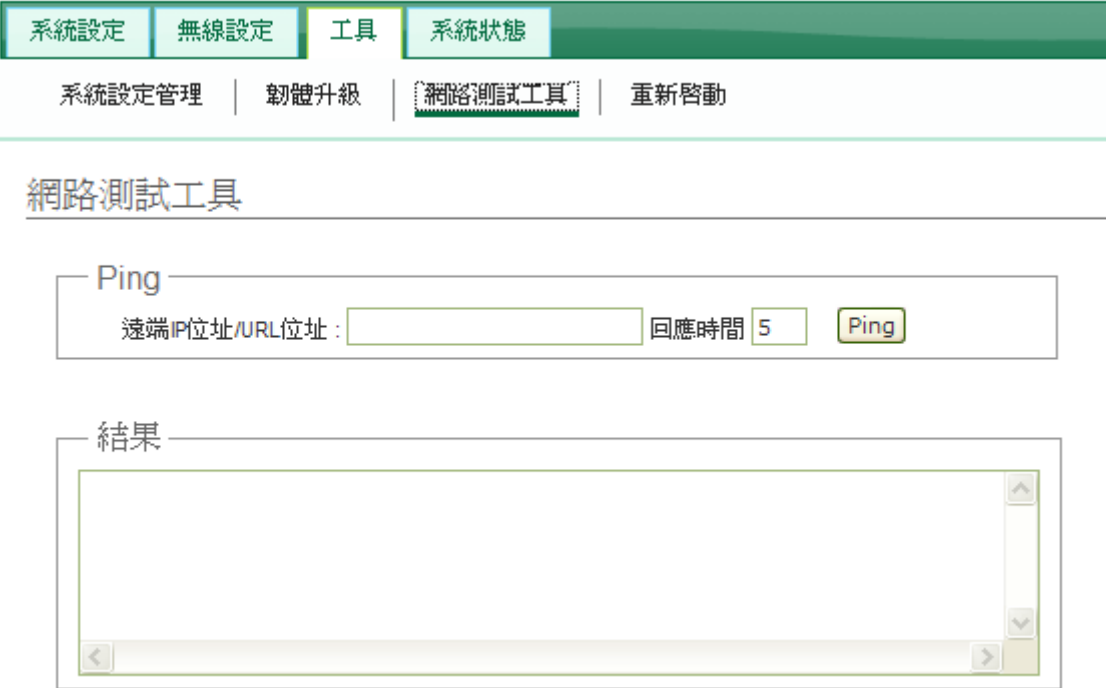

 **Ping**:您可以在此輸入一個遠端的 IP 位址或是網域名稱並選擇回應次數再按下「Ping」鍵, WM-100GX 將會主動的為您嘗試連線遠端主機。

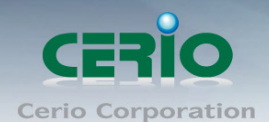

## **5.4** 重新啟動

網路管理員可用「重新啟動」鍵輕鬆重新啟動系統,重新啟動完成約需三分鐘的時間。

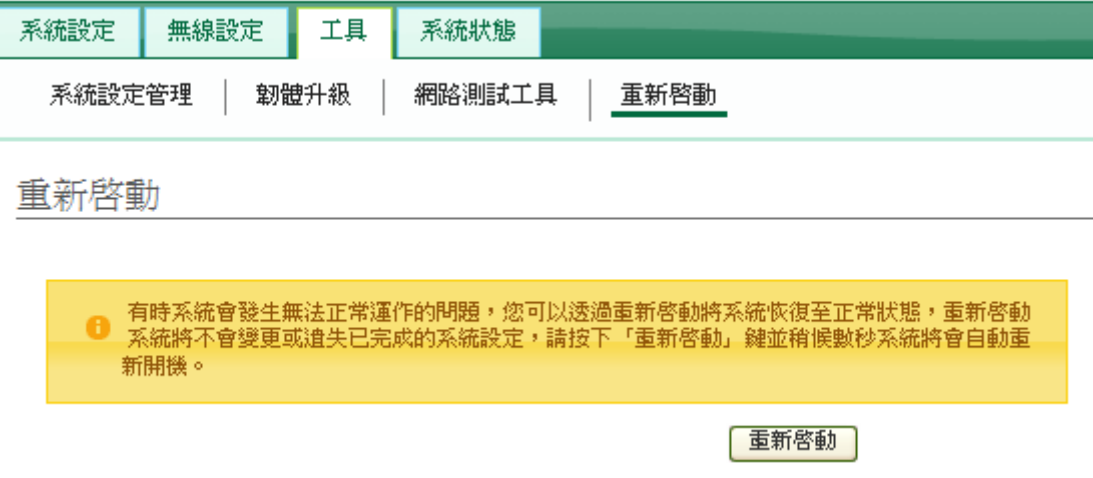

當按下「重新啟動」鍵後,系統將進行重新啟動作業,如您需要關閉 WM-100GX 的電源,請在 重新啟動完成後再關閉電源。

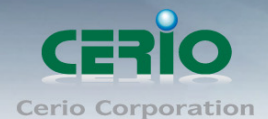

# **6** 系統狀態

## **6.1** 系統狀態

使用者可由「系統狀態」檢視系統目前狀態,在此頁面檢視詳細的系統設定、區域網路資訊及無 線資訊。

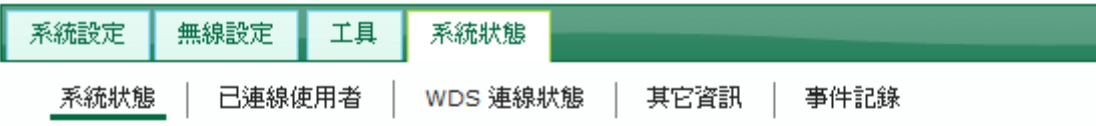

系統狀態

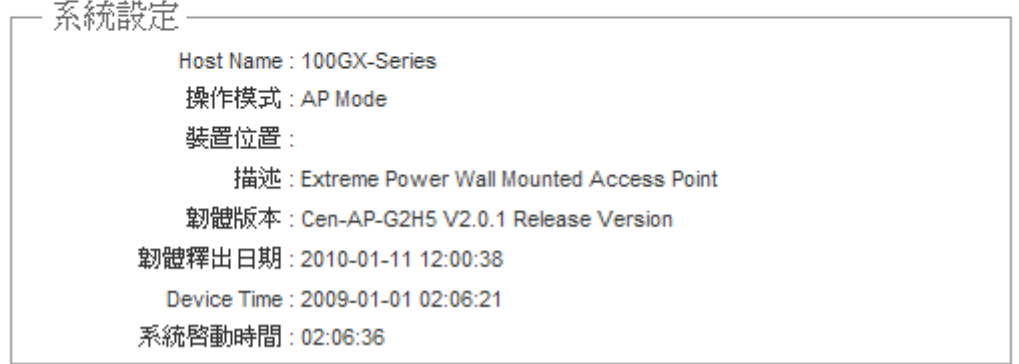

- 系統狀態
	- 1. **Host Name**:使用者自定的或出廠預設的系統名稱。
	- 2. 操作模式:系統現行的服務模式。
	- 3. 裝置位置:顯示系統所在位置。
	- 4. 描述:顯示目前系統的描述名稱。
	- 5. 韌體版本:系統現行的韌體版本。
	- 6. 韌體釋出日期: 韌體釋出日期。
	- 7. **Device Time**:系統目前現行的時間。
	- 8. 系統啟動時間:顯示系統啟動後總工作時間。

## **Network**

此欄位將會顯示出目前 WM-100GX 的區域網路端資訊

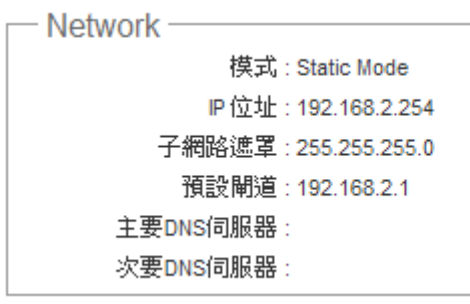

- 1. 模式:顯示目前 WM-100GX 的 LAN 端 IP 位址取得方式。
- 2. **IP** 位址:WM-100GX 的 LAN 端 IP 位址。
- 3. 子網路遮置: WM-100GX 的 LAN 端子網路遮置。
- 4. 預設閘道:WM-100GX 的 LAN 端預設閘道。
- 5. 主要 **DNS** 伺服器:WM-100GX 的 LAN 端主要 DNS 伺服器位址。
- 6. 次要 **DNS** 伺服器:WM-100GX 的 LAN 端次要 DNS 伺服器位址。

## 區域網路資訊

此欄位將會顯示出目前 WM-100GX 的區域網路端傳送接輸詳細資訊

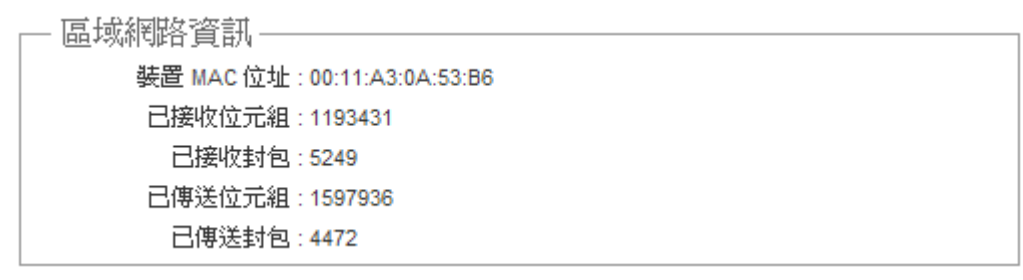

- 1. 裝置 **MAC** 位址:此欄位將會顯示出目前 WM-100GX 的乙太網路埠的 MAC 位址。
- 2. 已接收位元組:WM-100GX 的 LAN 端網路埠目前已接收位元組。
- 3. 已接收封包:WM-100GX 的 LAN 端網路埠目前已接收封包數。
- 4. 已傳送位元組:WM-100GX 的 LAN 端網路埠目前已傳送位元組。
- 5. 已傳送封包:WM-100GX 的 LAN 端網路埠目前已傳送封包數。

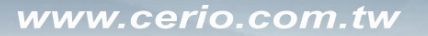

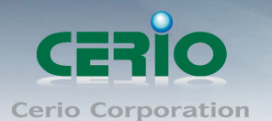

## **Wireless VAP** 資訊

- Wireless VAP0 資訊– 装置 MAC 位址: 00:11:A3:0A:53:B7 已接收位元組: 1822174 已接收封包: 18659 已傳送位元組: 1064579 己傳送封包: 4429

- 1. 裝置 **MAC** 位址:此欄位將會顯示出目前 WM-100GX 的無線網路端裝置的 MAC 位址。
- 2. 已接收位元組:WM-100GX 的 Wireless 端目前已接收位元組。
- 3. 已接收封包:WM-100GX 的 Wireless 端目前已接收封包數。
- 4. 已傳送位元組:WM-100GX 的 Wireless 端目前已傳送位元組。
- 5. 已傳送封包:WM-100GX 的 Wireless 端目前已傳送封包數。

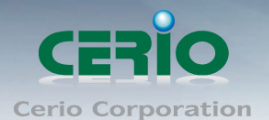

## 已連線無線使用者狀態

此頁面將會告訴您目前 WM-100GX 的無線網路狀態,您可由本頁面中檢視目前各 VAP 啟動 狀態以及加密資訊,另外還可以檢視目前已經連線 WM-100GX 的無線用戶端資訊。

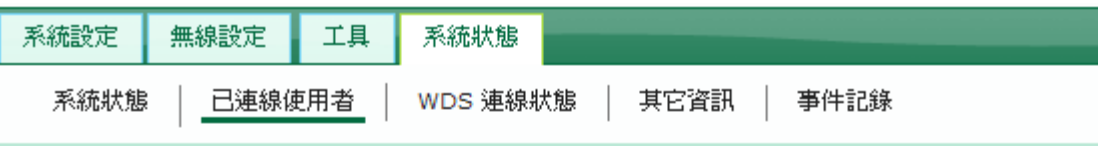

## 已連線無線使用者狀態

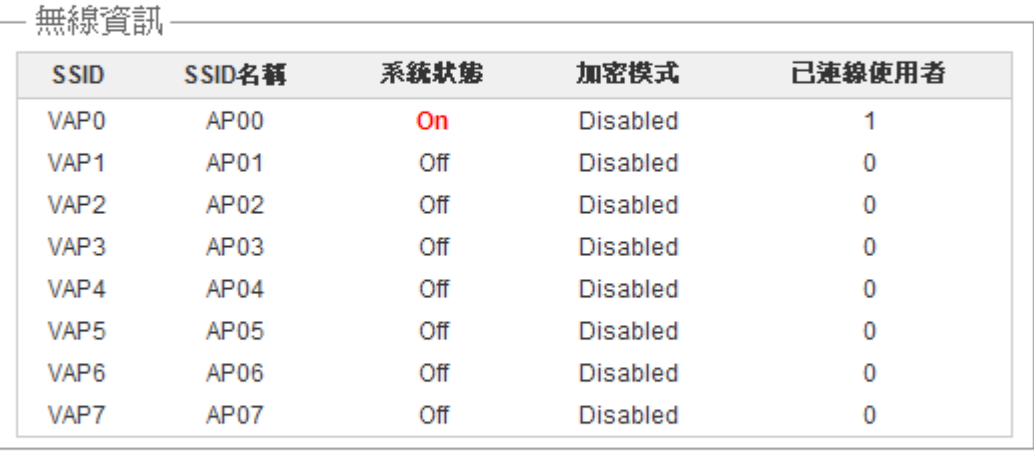

## - VAP0 已運線無線使用者狀態

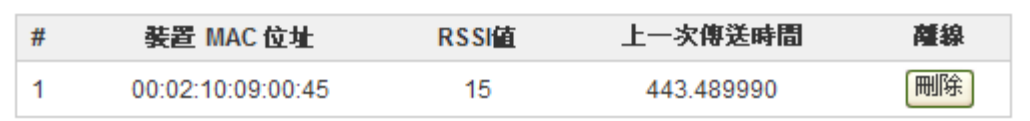

1. **SSID**:顯示各 SSID 目前編號。

 $\circledcirc$ **Notice** 

- 2. **SSID** 名稱:顯示各無線網路 SSID 名稱。
- 3. 系統狀態:顯示該 SSID 是否啟用。
- 4. 加密模式:顯示該 SSID 目前使用的加密模式。
- 5. 已連線使用者:顯示目前已連線到該 SSID 的無線用戶端人數。
- 6. 裝置 **MAC** 位址:顯示出目前連線的無線用戶端的無線網路卡 MAC 位址。
- 7. **RSSI** 值:顯示各無線用戶端的 RSSI 值。
- 8. 上一次傳送時間:無線用戶端上一次傳送時間。
- 9. 離線:網路管理員可將未經授權進行連線的無線用戶端在此強制中斷連線。

請注意:離線選項雖可強制中斷未經授權的無線用戶端離線,但未經授權的無線用戶端依然 可再重新進行連結,如要禁止未經授權的無線用戶端連線可參考第 *4.5* 節 *ACL* 存取控制設 定。

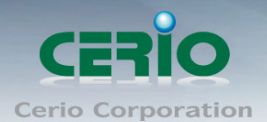

## **WDS** 連線狀態

當您啟動 WM-100GX 的 WDS 功能與遠端支援 WDS 功能的無線基地台進行連線時, 您可以 由本頁面中檢視目前遠端使用 WDS 與 WM-100GX 連線之無線基地台的基本資訊以及狀態。

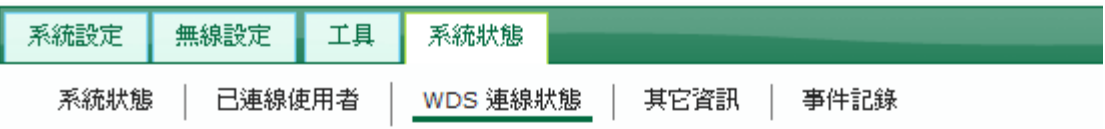

## WDS 連線狀態

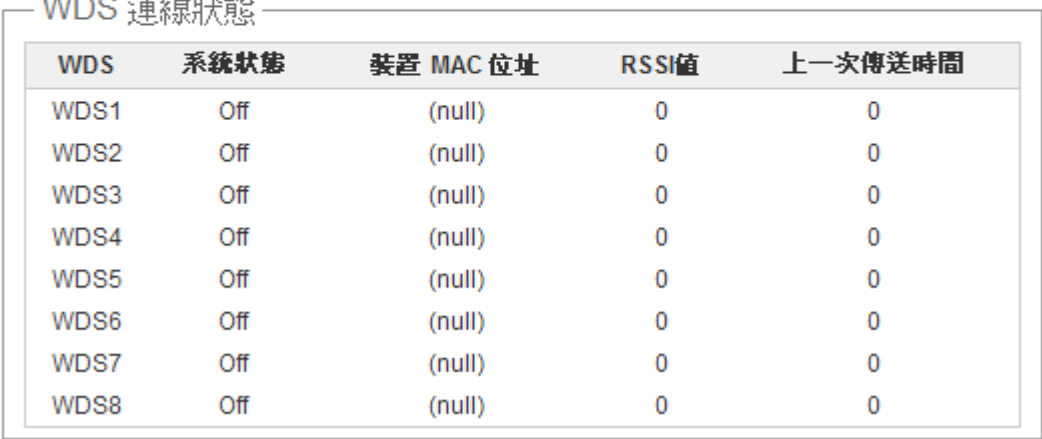

- 1. **WDS**:可連結的 WDS 項目編號。
- 2. 系統狀態:顯示目前已設定的 WDS 項目的遠端系統連線狀態。
- 3. 裝置 **MAC** 位址:顯示目前已設定的 WDS 項目的遠端系統 MAC 位址資訊。
- 4. **RSSI** 值:顯示目前已設定的 WDS 項目的遠端系統 RSSI 值資訊。
- 5. 上一次傳送時間:顯示目前已設定的 WDS 項目的遠端系統上一次傳送的時間。

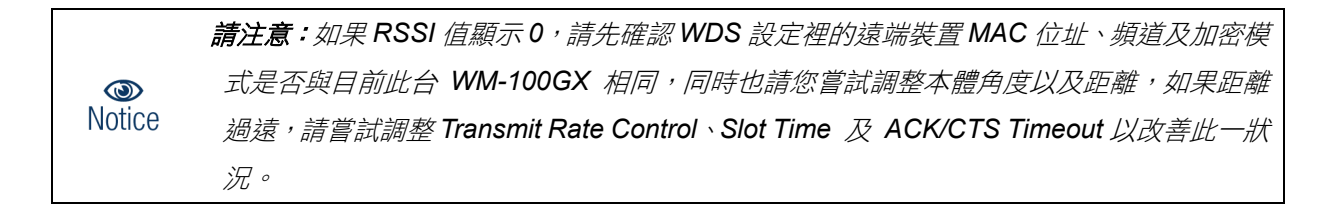

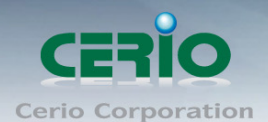

## 其他資訊

若您為網路管理員,此頁面中將可以檢視目前 WM-100GX 的詳細網路資訊。

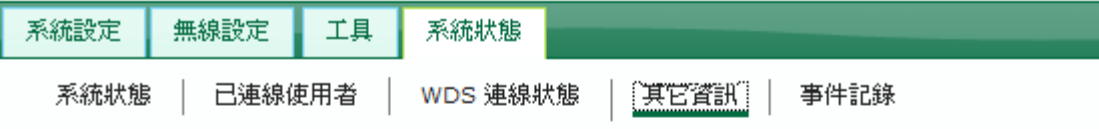

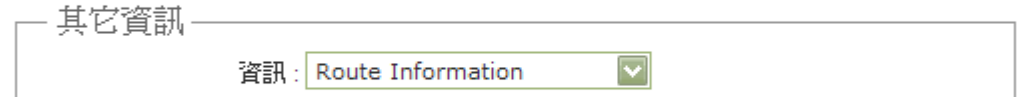

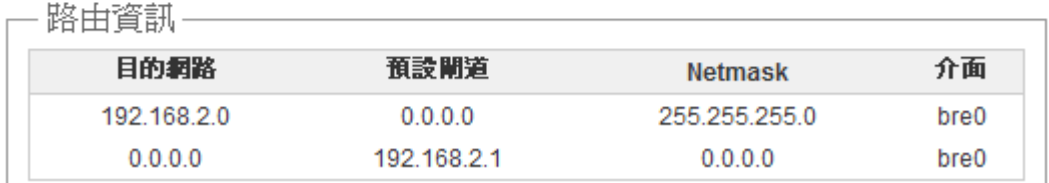

## 事件記錄

此頁面將會記錄 WM-100GX 由開機到現在所有的系統處理狀態以及詳細資訊。

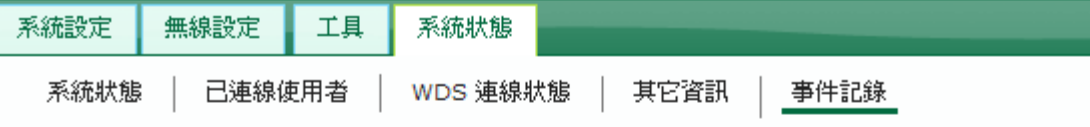

## 系統紀錄

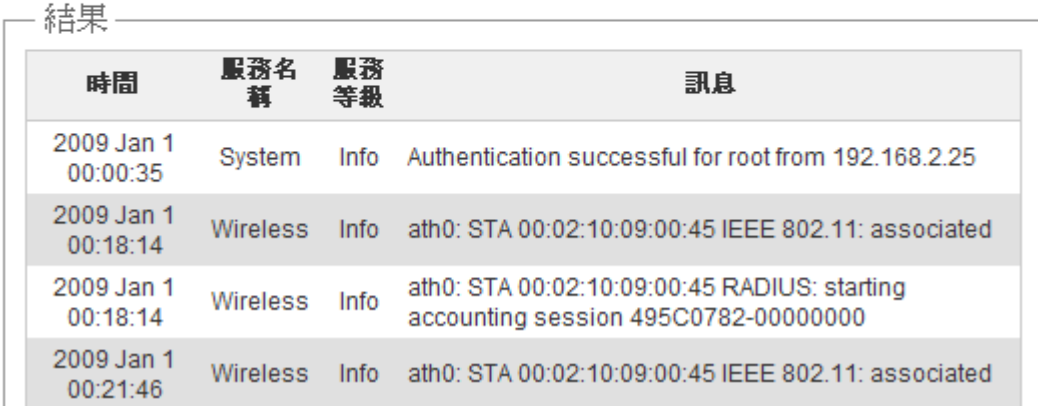

- 1. 更新:點選「更新」鍵可更新最新發生事件。
- 2. 清除:點選「清除」鍵可清除已發生所有事件記錄。

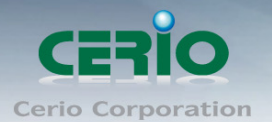

使用者手冊

WM-100GX High Power 強力無線基地台

# WM-100GX 進階設定(WDS 模式)

當您啟動 WDS 模式,系統可啟動為 Repeater 模式,同時可以進行無線訊號的延伸 以及增加無線用戶端在連結已啟用 WDS 功能的 WM-100GX 後能取得訊號更好以及 無線品質較佳的無線環境,因 WDS 模式的多項功能與 AP 模式下相同,故在此僅 提供有差異的地方加以說明,其餘功能請參閱 AP 模式說明。

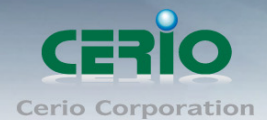

# **7** 無線設定

## **7.1 WDS** 設定

網路管理員可在此設定的相關 WDS 功能,點選「無線設定」→「WDS 設定」進入頁面。

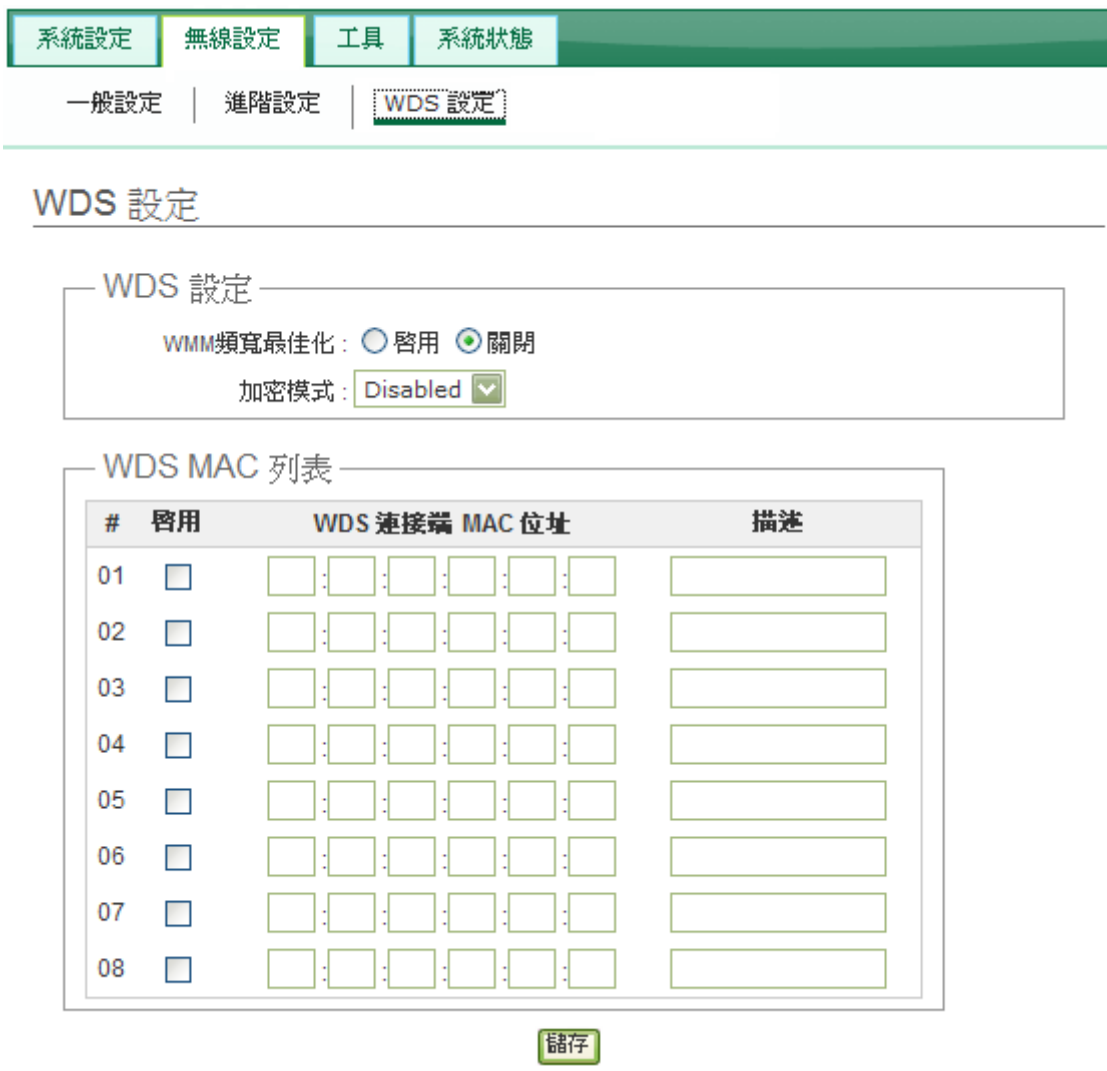

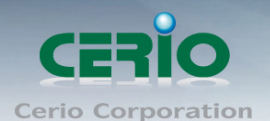

## **WDS** 設定

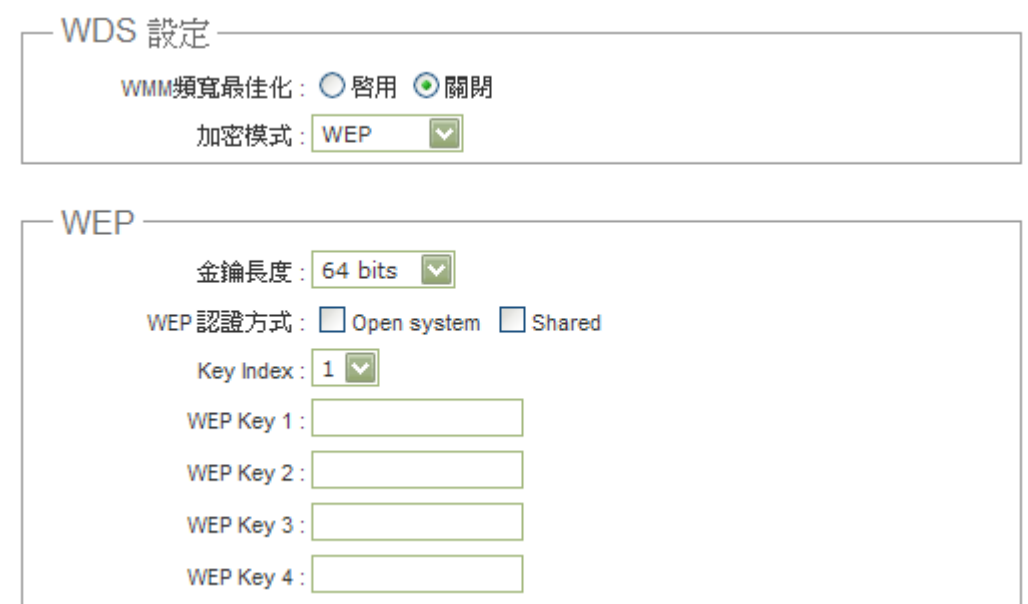

#### 1. **WMM** 頻寬最佳化:

點選「啟用」後 WM-100GX 將會針對包含 WMM 的封包將列為最高優先處理順序。

#### 2. 加密模式:

設定 WDS 的加密模式,但必須和所有欲經由 WDS 功能連結的無線基地台啟動相同的加 密設定。

#### 3. 金鑰長度:

選取您欲使用的無線加密金鑰長度,目前您可以選擇使用 64bits、128bits 與 152bits 等 三種加密金鑰長度,但您必須要先確定欲透過 WDS 功能互相連結的無線基地台同樣可以 支援本功能以及支援相同的無線金鑰長度。

- 4. **Key Index**:請先在下方 WEP Key 1~4 的欄位中先行設定您要使用的 Key 值並「儲存」, 接下來您可以在此選擇未來無線用戶端若要進行連線時需使用那一組的無線金鑰(Key 1  $\sim$ 4)與 WM-100GX 透過 WEP 加密建立連線。
- 5. **WEP Key #**:輸入 16 位元(HEX)的金鑰數值,共有四組可設定。金鑰長度: 點選使用者需求的金鑰長度。

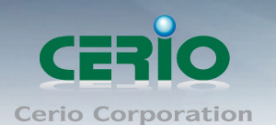

## **WDS MAC** 列表:

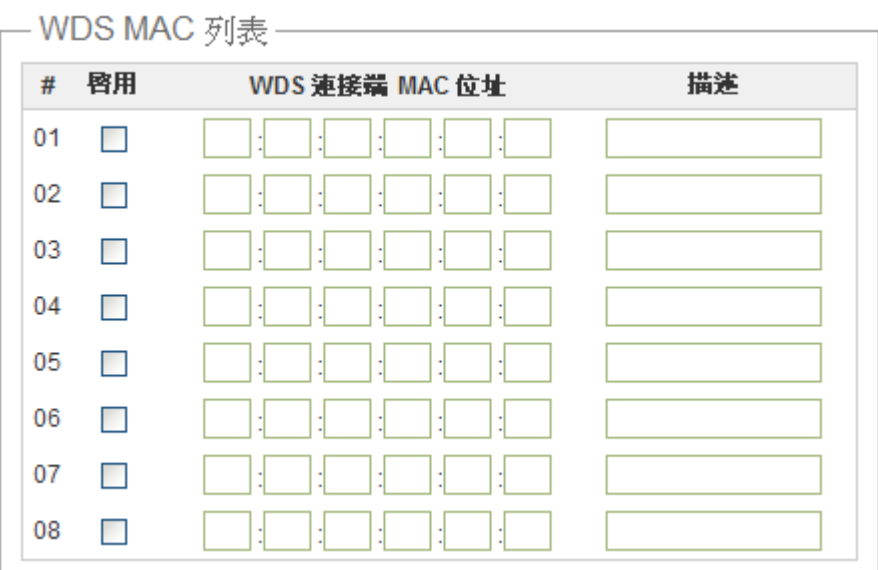

## 1. **Enable**:

勾選所要啟用的 WDS 組別。

## 2. **WDS** 連接端 **MAC** 位址:

輸入欲連接的遠端 WDS 無線基地台的無線網路卡 MAC 位址。

## 3. 描述:

描述該台欲透過 WDS 功能連接的遠端無線基地台描述,供管理者辨識用。

修改完成後,按「儲存」鍵儲存設定,並重新啟動,待重新啟動完成後即完成該設定。

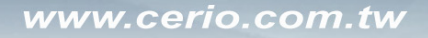

## **7.2 WDS** 連線狀態

使用者可在此頁面檢視詳細的 WDS、系統狀態、裝置 MAC 位址、RSSI 值及上一次傳送時間。

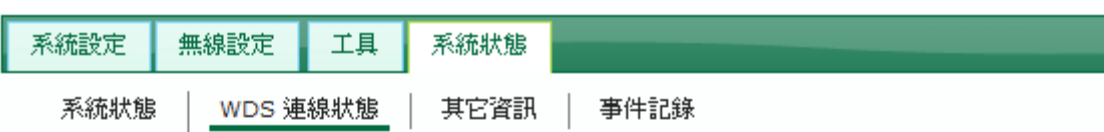

## WDS 連線狀態

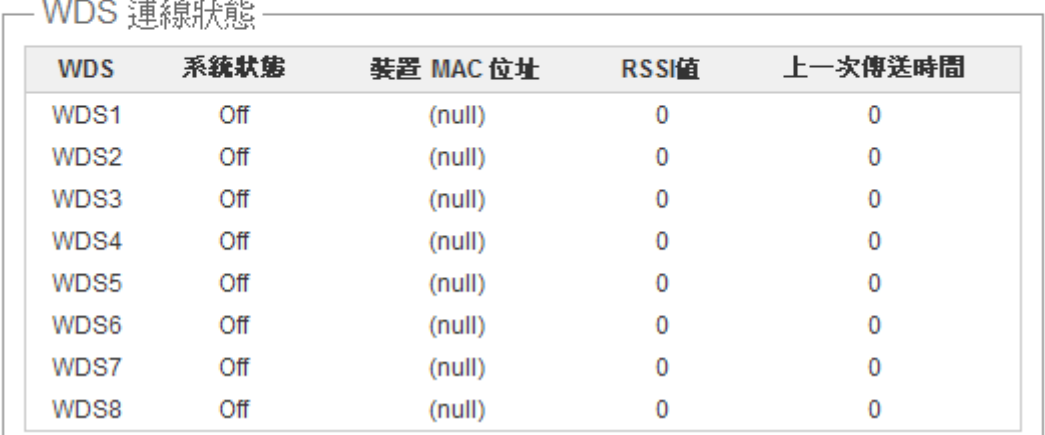

## **WDS** 連線狀態

- 1. **WDS**:可連結的 WDS 項目編號。
- 2. 系統狀態:顯示目前已設定的 WDS 項目的遠端系統連線狀態。
- 3. 裝置 **MAC** 位址:顯示目前已設定的 WDS 項目的遠端系統 MAC 位址資訊。
- 4. **RSSI** 值:顯示目前已設定的 WDS 項目的遠端系統 RSSI 值資訊。
- 5. 上一次傳送時間:顯示目前已設定的 WDS 項目的遠端系統上一次傳送的時間。

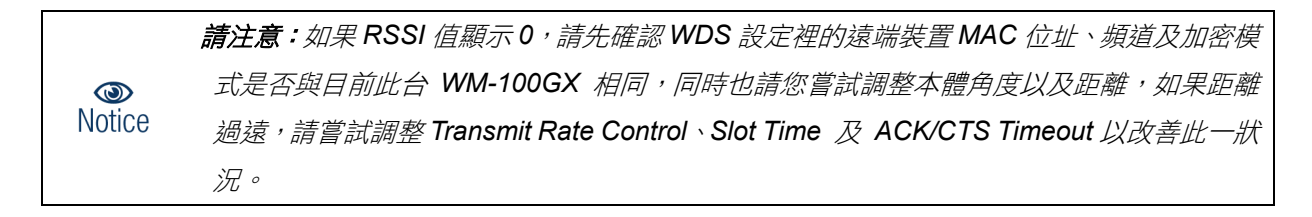

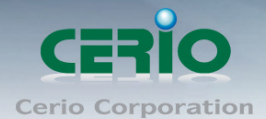

# **8** 產品規格

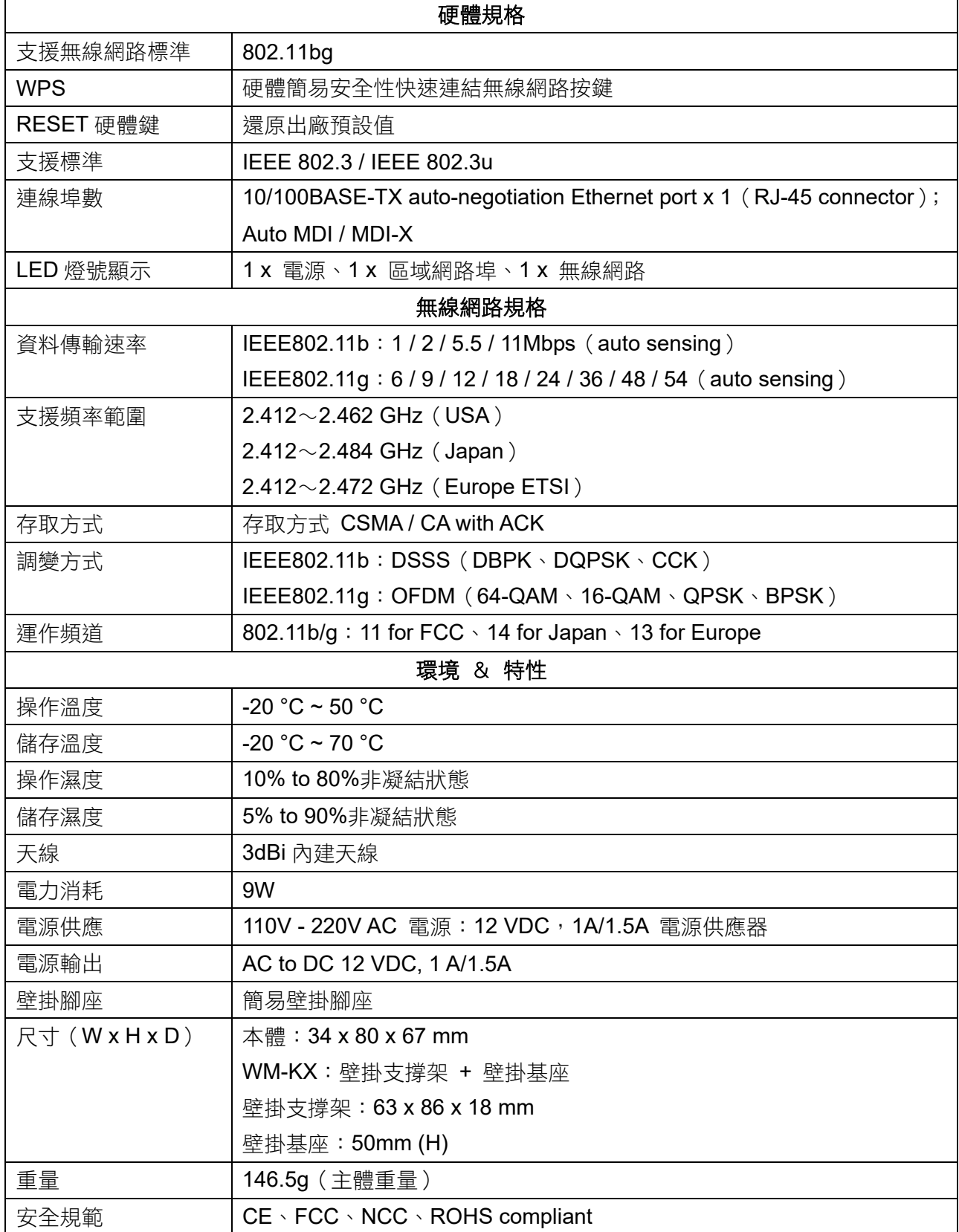
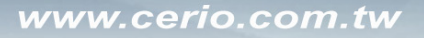

WM-100GX High Power 強力無線基地台

## Interference Statement

This equipment has been tested and found to comply with the limits for a Class B digital device, pursuant to Part 15 of FCC Rules. These limits are designed to provide reasonable protection against harmful interference in a residential installation. This equipment generates, uses, and can radiate radio frequency energy and, if not installed and used in accordance with the instructions, may cause harmful interference to radio communications. However, there is no guarantee that interference will not occur in a particular installation. If this equipment does cause harmful interference to radio or television reception, which can be determined by turning the equipment off and on, the user is encouraged to try to correct the interference by one or more of the following measures:

Reorient or relocate the receiving antenna.

Increase the separation between the equipment and receiver.

Connect the equipment into an outlet on a circuit different from that to which the receiver is connected. Consult the dealer or an experienced radio technician for help.

## **FCC Caution**

This equipment must be installed and operated in accordance with provided instructions and a minimum 5 cm spacing must be provided between computer mounted antenna and person's body (excluding extremities of hands, wrist and feet) during wireless modes of operation.

This device complies with Part 15 of the FCC Rules. Operation is subject to the following two conditions: (1) this device may not cause harmful interference, and (2) this device must accept any interference received, including interference that may cause undesired operation.

Any changes or modifications not expressly approved by the party responsible for compliance could void the authority to operate equipment.

Federal Communication Commission (FCC) Radiation Exposure Statement

This equipment complies with FCC radiation exposure set forth for an uncontrolled environment. In order to avoid the possibility of exceeding the FCC radio frequency exposure limits, human proximity to the antenna shall not be less than 20cm (8 inches) during normal operation.

## **CE Mark Warning**

This is a Class A product. In a domestic environment, this product may cause radio interference in which case the user may be required to take adequate measures.

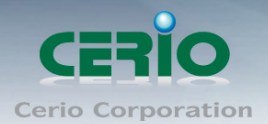

WM-100GX High Power 強力無線基地台

Cerio Corporation 技術支援 E-mail: [support@cerio.com.tw](mailto:support@cerio.com.tw) TEL: +886-2-8667-6160 #222 Web Site: www.cerio.com.tw